# ooo<br>Nextcloud **Nextcloud Benutzerhandbuch**

*Release 14*

**Die Nextcloud Entwickler**

**Dec 27, 2018**

# **CONTENTS**

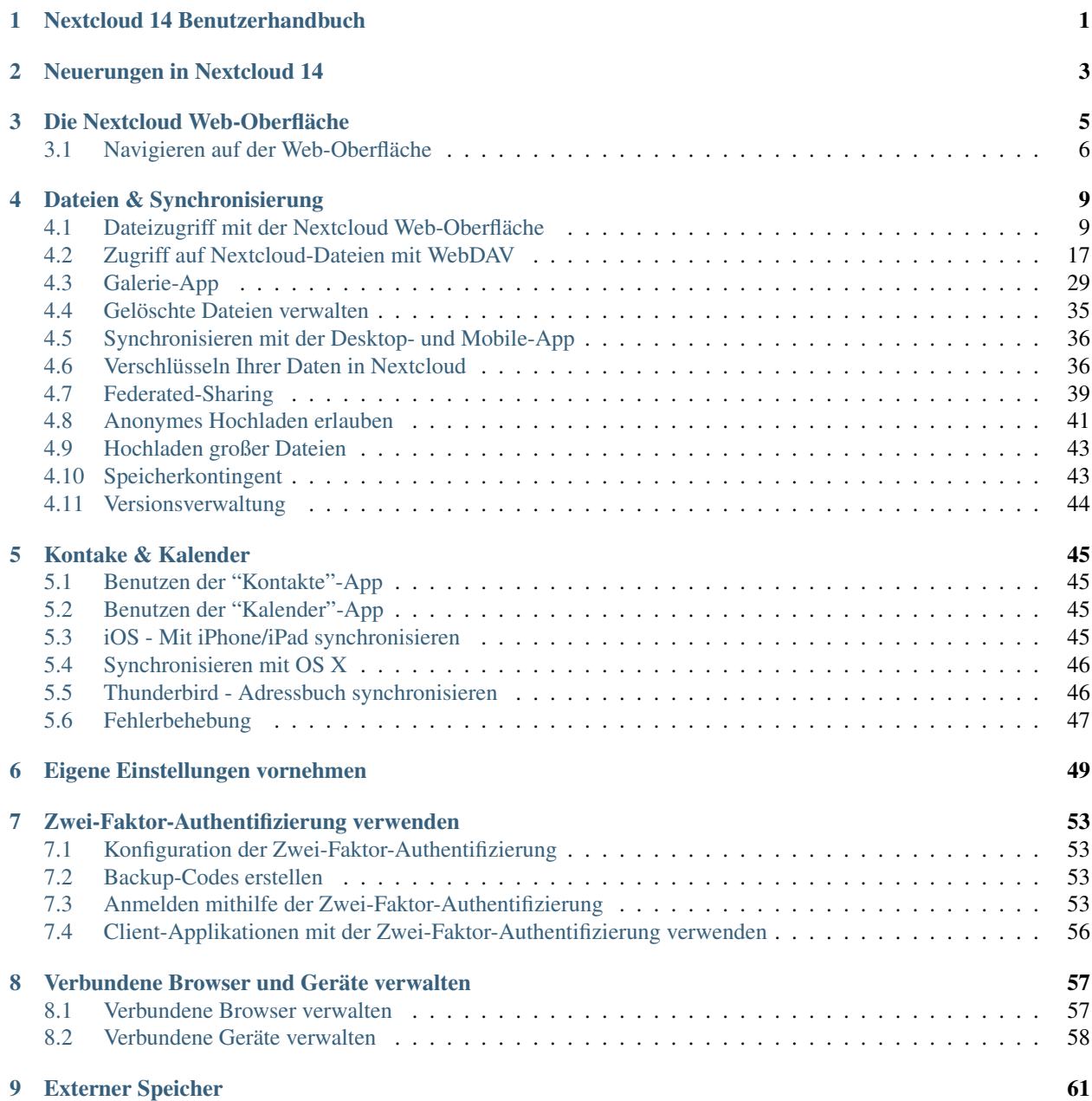

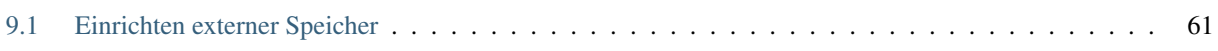

# **NEXTCLOUD 14 BENUTZERHANDBUCH**

#### <span id="page-4-0"></span>Willkommen bei Nextcloud: Einem sicheren Ort für all Ihre Daten.

Nextcloud ist eine Open-Source Software, die das Synchronisieren und Teilen Ihrer Daten einfach macht. Der kostenlose Nextcloud-Server kann von Ihnen persönlich, bis hin zu großen Unternehmen verwendet werden. Mit Nextcloud können Sie einfach und sicher Dateien über Ihren eigenen Server synchronisieren und teilen.

Teilen Sie einzelne Dateien oder ganze Ordner von Ihrem Computer und synchronisieren Sie diese über Ihren Nextcloud-Server. Legen Sie Dateien in geteilten Ordner ab, um diese automatisch zu Ihrem Nextcloud-Server zu synchronisieren und von dort auf andere Computer und Mobilgeräte, die den Nextcloud / ownCloud Desktop Sync Client oder die Android / iOS Mobile-App installiert haben. Mehr über die Nextcloud Desktop- und Mobile-Apps können Sie im entsprechenden Benutzerhandbuch lernen:

- [Nextcloud/ownCloud Desktop Client](https://doc.owncloud.org/desktop/2.2/)
- [Nextcloud Android App](https://docs.nextcloud.org/android/)

**TWO**

# **NEUERUNGEN IN NEXTCLOUD 14**

<span id="page-6-0"></span>• Dateien in der Web-Oberfläche verstecken oder darstellen

### **THREE**

# **DIE NEXTCLOUD WEB-OBERFLÄCHE**

<span id="page-8-0"></span>Nextcloud kann über jeden Web-Browser verwendet werden; öffnen Sie einfach die URL Ihres Nextcloud-Servers und melden sich mit Ihrem Benutzernamen und Password an. Es werden folgende Browser unterstützt:

- Firefox 14+
- Chrome 18+
- Safari 7+
- $\cdot$  IE11+
- Microsoft Edge

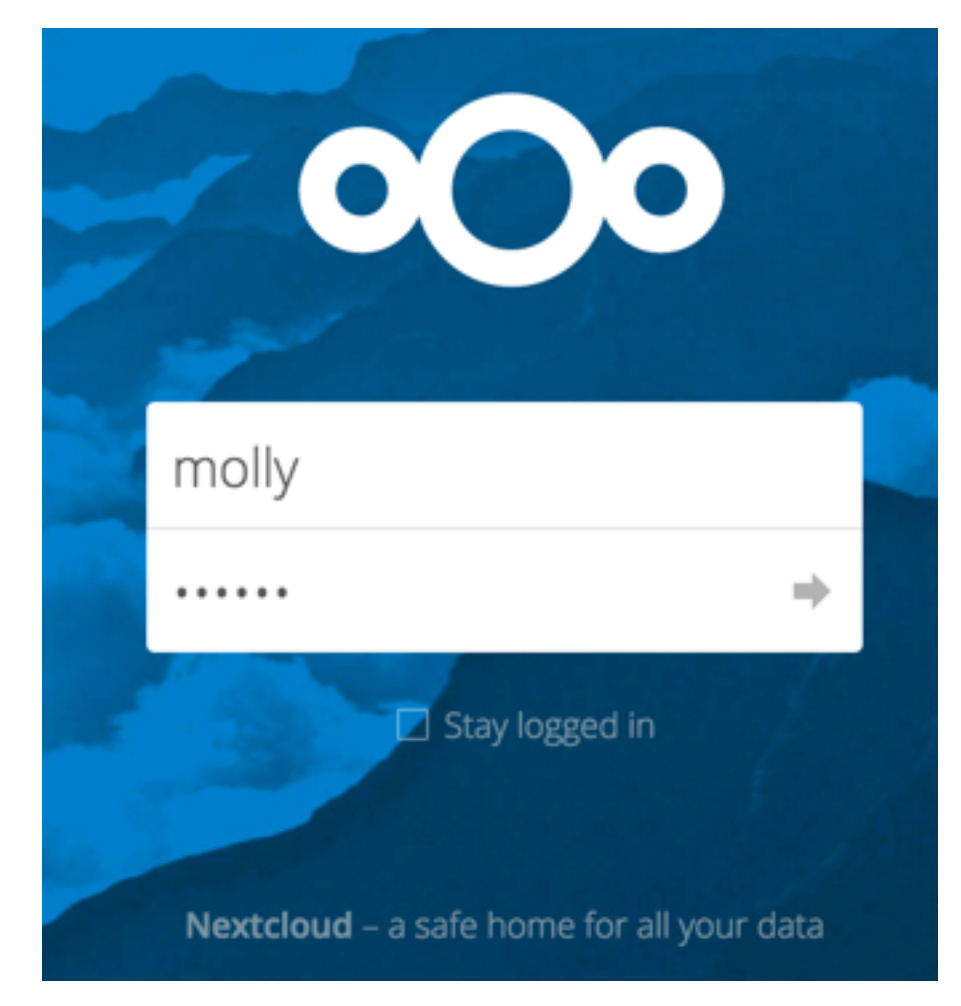

Note: Sind Apps wie z.B. files\_external oder encryption aktiviert, wird die Angemeldet bleiben Checkbox nicht angezeigt.

# <span id="page-9-0"></span>**3.1 Navigieren auf der Web-Oberfläche**

Die Standard-Applikation der Web-Oberfläche ist die "Dateien"-App. Diese wird nach einem erfolgreichen Login automatisch geöffnet und erlaubt das Hinzufügen, Löschen und Teilen Ihrer Dateien.

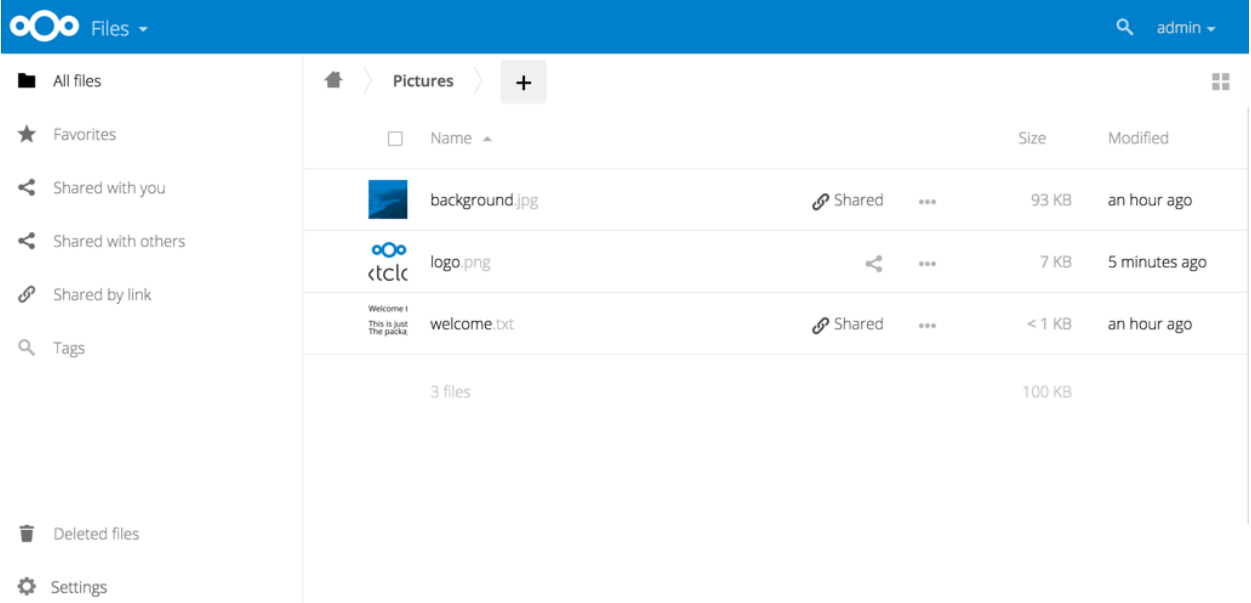

Die Web-Oberfläche enthält folgende Bereiche und Funktionen:

- App-Auswahl Menü: Dieses Menü befindet sich in der oberen linken Ecke. Mit einem Klick auf den Pfeil öffnet sich ein Dropdown-Menü mit allen aktuell aktivierten Apps. Mit einem Klick auf eine Applikation, wird diese geöffnet.
- App-Informationen-Bereich: In der linken Seitenleiste sind Applikations- spezifische Filter und Aufgaben zu finden. Die "Dateien"-App zeigt in der linken Seitenleiste diverse Filter, die das schnelle Finden von Dateien erleichtern. So lassen sich beispielsweise schnell die "mit Ihnen geteilten" und "von Ihnen geteilten" Dateien auflisten. Andere Apps haben andere Seitenleisten.
- Applikations-Bereich: In der Mitte der Nextcloud Web-Oberfläche ist die eigentliche Applikation zu sehen. In der "Dateien"-App werden hier z.B. Ihre Dateien und Ordner angezeigt.
- Navigationsleiste: Unmittelbar über dem Applikations-Bereich befindet sich die Navigationsleiste, die z.B. wie in der "Dateien"-App eine "Brotkrumennavigation" enthält, um schnell zwischen Ordnerhierarchien zu wechseln.
- New-Button: Dieser Button befindet sich in der Navigationsleiste und erlaubt das Hochladen sowie Erstellen neuer Dateien und Ordnern.

Note: Dateien können auch per Drag & Drop hochgeladen werden. Diese Funktion wird momentan nur von Chromium-basierenden Browsern unterstützt.

- Suchen-Feld: In der oberen rechten Ecke lassen sich über die Suche z.B. Dateien und Ordner finden.
- Galerie-Button: Dieser Button sieht aus wie vier kleine Quadrate und springt mit einem Klick auf ihn direkt zu Ihrer Bilder-Galerie.
- Persönliche Einstellungen-Menü: Klicken Sie auf Ihren Benutzernamen in der oberen rechten Ecke und wählen "Persönlich", um Ihre persönlichen Einstellungen zu öffnen. Dort können Sie folgende Funktionen und Einstellungen vorfinden:
	- Links zu den Desktop- und Mobil-Applikationen
	- Den Einrichtungsassistenten erneut anzeigen
	- Aktuell verbrauchten und insgesamt verfügbaren Speicherplatz einsehen
	- Password-Verwaltung
	- Name, E-Mail Adresse sowie Profilbild Einstellungen
	- Verbundene Browser und Geräte verwalten
	- Gruppen-Mitgliedschaften verwalten
	- Sprache der Oberfläche ändern
	- Benachrichtigungen verwalten
	- Federated Cloud-ID
	- Social Media Buttons zum Teilen
	- SSL-Zertifikats-Manager
	- Nextcloud Versions-Informationen

Unter *[Eigene Einstellungen vornehmen](#page-52-0)* können Sie mehr über diese Einstellungen erfahren.

# **DATEIEN & SYNCHRONISIERUNG**

# <span id="page-12-1"></span><span id="page-12-0"></span>**4.1 Dateizugriff mit der Nextcloud Web-Oberfläche**

Sie können über die Nextcloud Web-Oberfläche Dateien erstellen, bestehende Dateien bearbeiten, löschen, freigegeben oder bereits geteilte Inhalte weiterleiten. Ihr Nextcloud-Administrator hat die Möglichkeit, diese Funktionen zu deaktivieren. Wenn Funktionen bei Ihnen fehlen sollten, sollte Ihr Administrator kontaktiert werden.

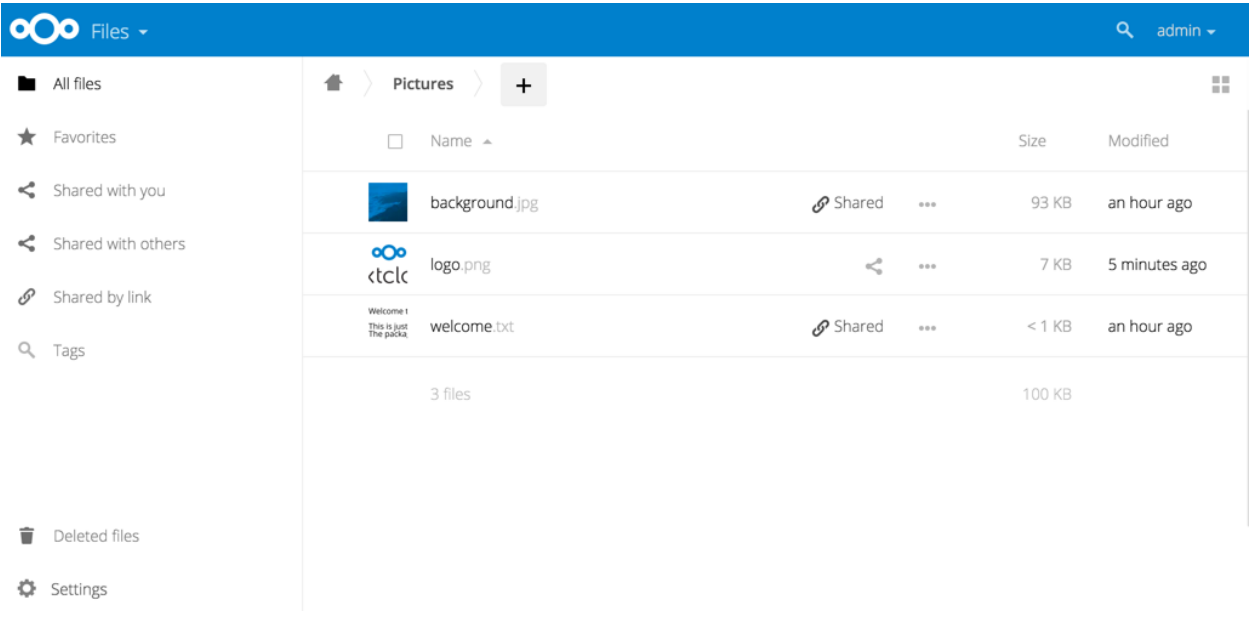

### **4.1.1 Dateien mit Tags markieren**

Dateien können mit Tags markiert werden. Um Tags zu setzen, wird zunächst die Detailansicht geöffnet. Nach einem Mausklick auf Tags öffnet sich ein Eingabefeld, auf dem ein oder mehrere Markierungen gesetzt werden. Alle Tags sind nach Eingabe systemweit verfügbar und von allen Benutzern in Ihrer Nextcloud abrufbar.

Um Dateien nach Tags zu filtern, wird die "Tags"-App auf der linken Seitenleiste verwendet.

### **4.1.2 Kommentare**

In der Detailansicht können Kommentare zu beliebigen Dateien oder Ordnern hinzugefügt und gelesen werden. Die Kommentare sind für jeden sichtbar, der auch Zugriff auf die Datei hat.

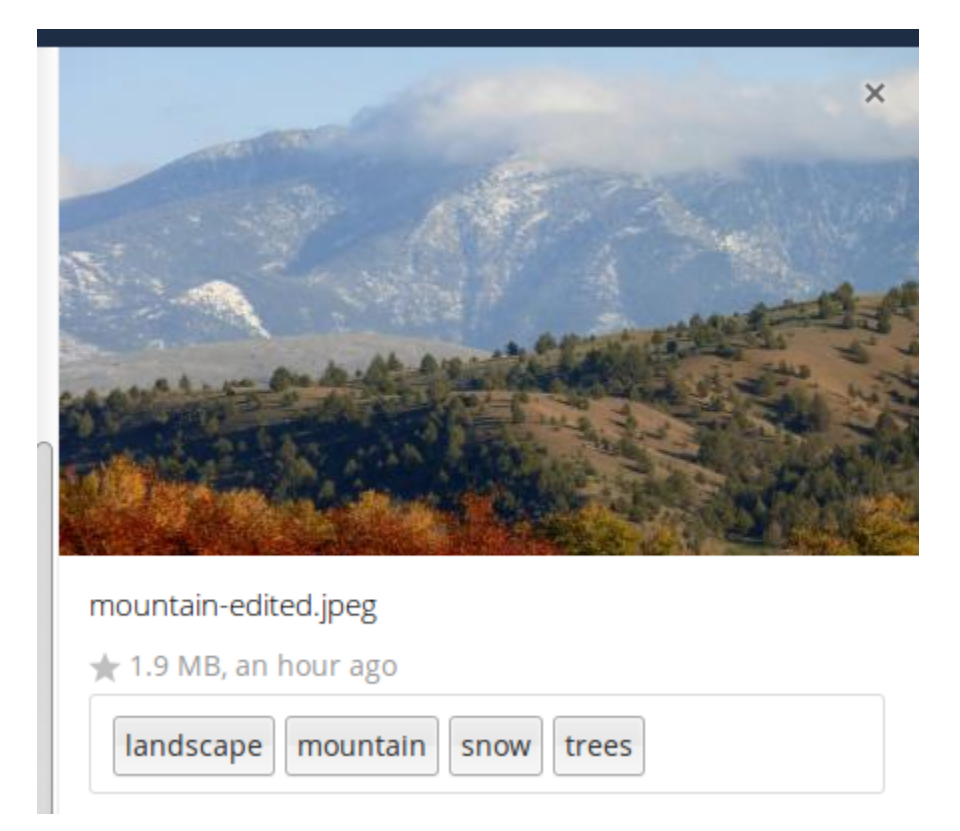

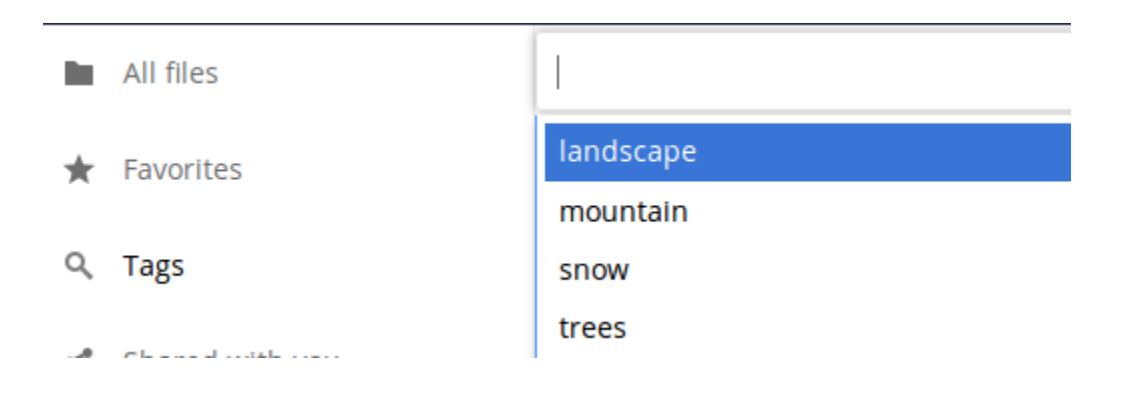

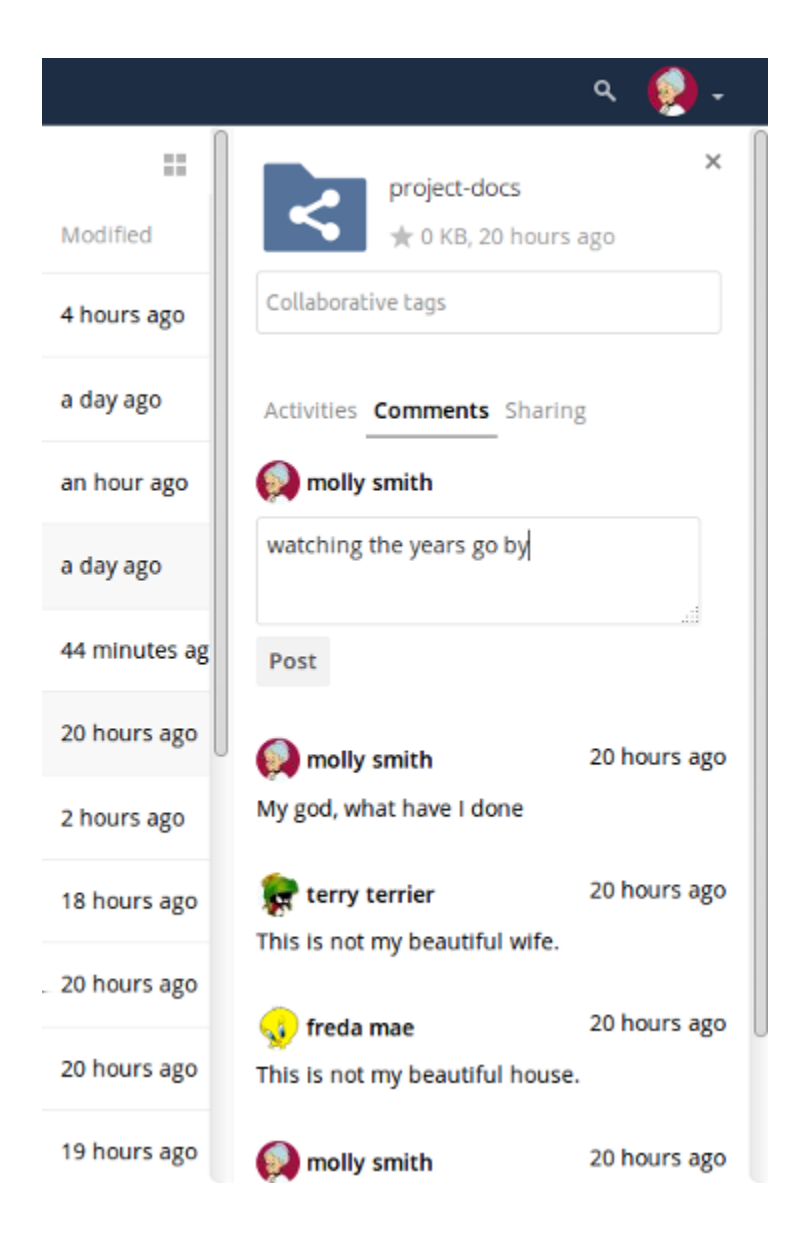

### **4.1.3 Video Player**

Videos können in Nextcloud mit der "Video Player"-App wiedergegeben werden. Hierzu genügt ein Klicken auf die Video-Datei. Das Abspielen von Videos mit dem nativen Nextcloud "Video Player"-App hängt vom Browser des Benutzer, sowie vom Video-Dateiformat ab. Ist das Video-Streaming durch Ihren Nextcloud-Administrator aktiviert, aber Videos nicht abgespielt werden können, kann es sich um ein Browser-Problem handeln. Siehe [https://developer.](https://developer.mozilla.org/en-US/docs/Web/HTML/Supported_media_formats#Browser_compatibility) [mozilla.org/en-US/docs/Web/HTML/Supported\\_media\\_formats#Browser\\_compatibility](https://developer.mozilla.org/en-US/docs/Web/HTML/Supported_media_formats#Browser_compatibility) für unterstützte Multimediaformate in Web-Browser.

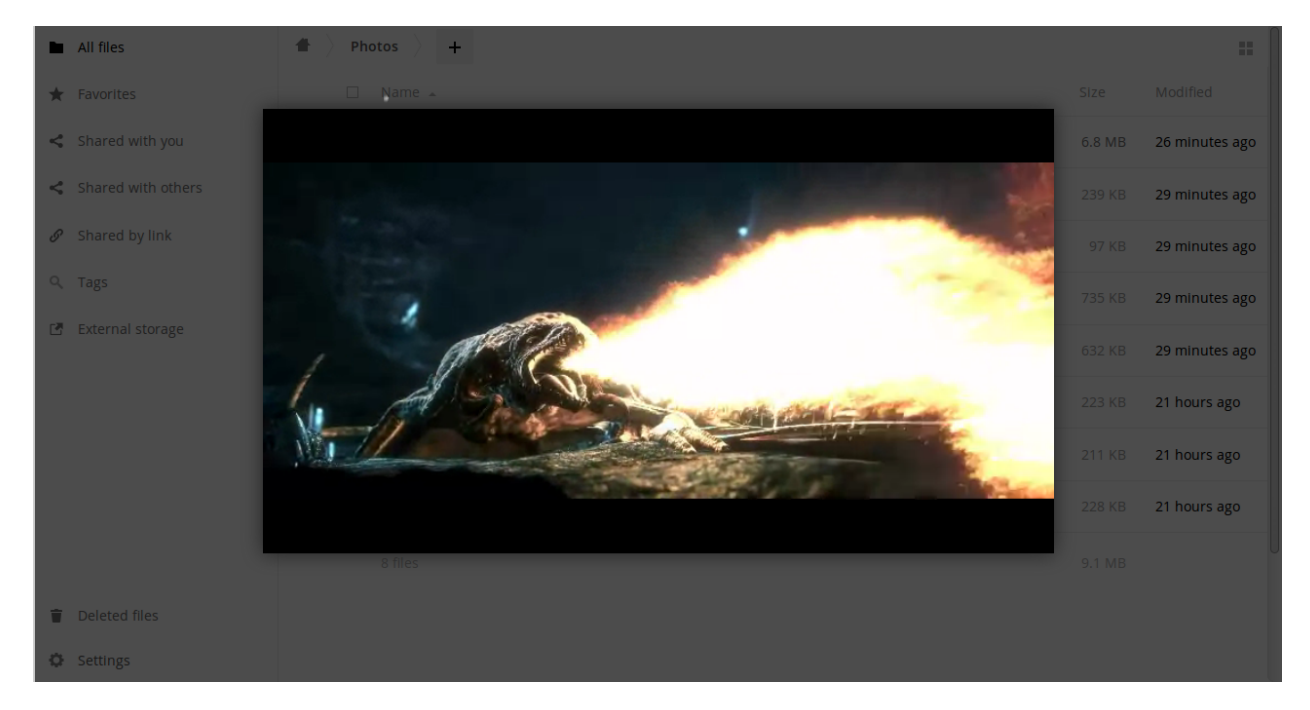

### **4.1.4 Dateiverwaltung**

Nextcloud kann Miniaturansichten für Bilddateien, MP3-Cover und Textdateien anzeigen, sofern diese Funktion von Ihrem Nextcloud-Administrator aktiviert wurde. Bewegen Sie den Mauszeiger über eine Datei oder einen Ordner, um die Steuerelemente für die folgenden Operationen anzuzeigen:

Favorit Mit einem Klick auf den Stern, werden Inhalte als Favorit markiert. Um markierte Favoriten schnell zu finden, wird die "Favoriten"-App auf der linken Seitenleiste angeklickt.

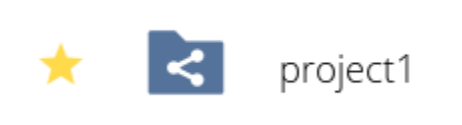

Teilen Es können Dateien oder Ordner mit einer Gruppe und anderen Benutzern geteilt werden. Um Inhalte öffentlich zu teilen, müssen Freigaben über URLs erstellt werden. Freigegebene Inhalte sind an den Symbolen zu erkennen, aber auch mit wem diese geteilt wurden. Um die Freigabe aufzuheben genügt ein Mausklick auf das Papierkorb-Symbol.

#### Note:

Seit Version 9.0, können alle wiederholt geteilte Inhalte der ursprünglichen Dateifreigabe eingesehen werden.

Wenn die automatische Wortvervollständigung des Benutzernamen aktiviert ist, wird mit der Eingabe eines Benutzernamens oder des Gruppennamens das Wort automatisch für Sie vervollständigt. Sind von Ihrem Administrator die E-Mail Benachrichtigungen aktiviert, können E-Mail Benachrichtigungen für die neue Freigabe über den Freigabe-Bildschirm gesendet werden.

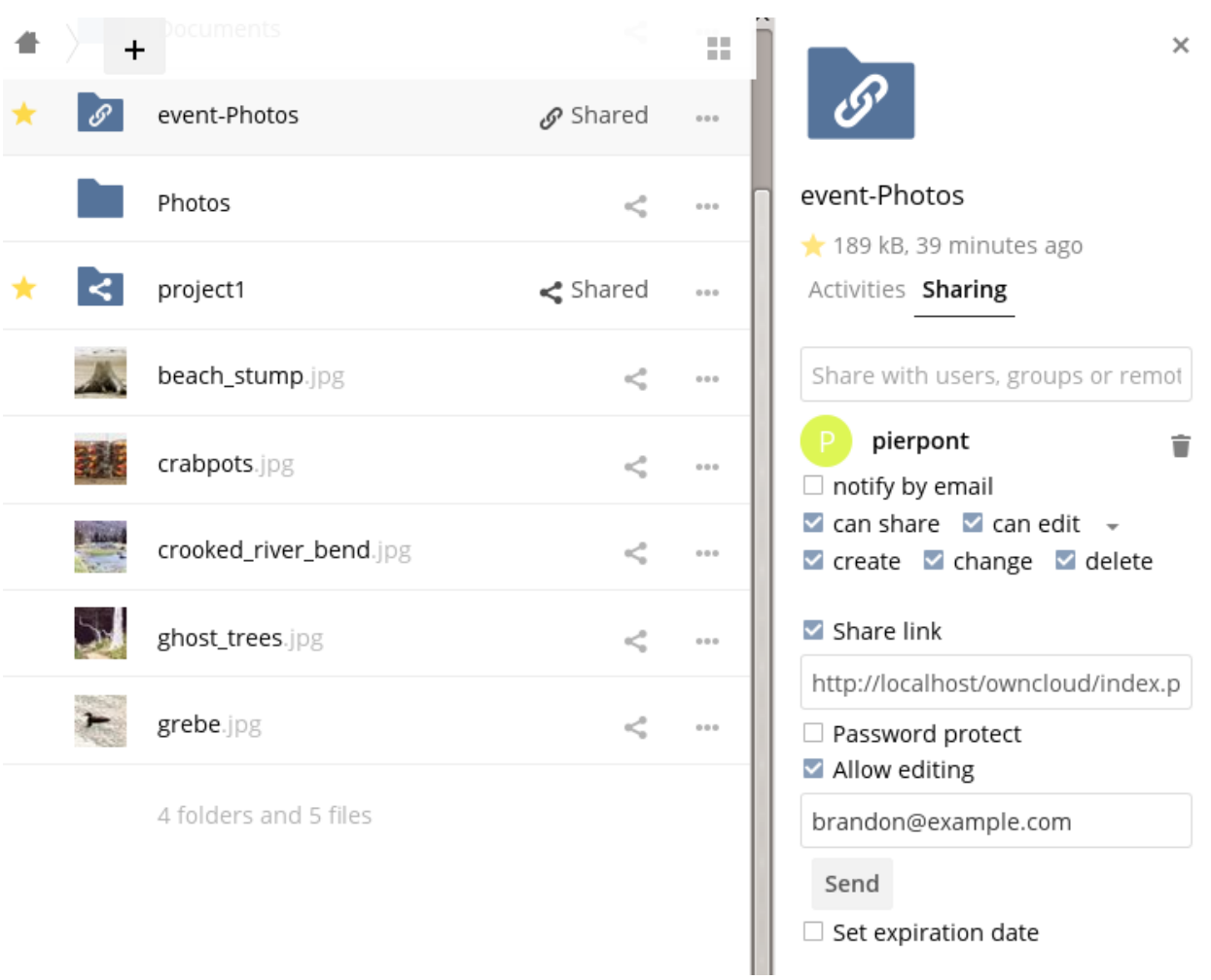

Es gibt fünf Freigabeberechtigungen:

- Kann weiterteilen; ermöglicht dem Benutzer oder der Gruppe, geteilte Inhalte erneut zu teilen.
- Kann bearbeiten; ermöglicht dem Benutzer oder der Gruppe, Ihre Dateien oder gemeinsamen Inhalte mit der Dokumenten-App zu bearbeiten.
- Kann erstellen; ermöglicht dem Benutzer oder der Gruppe, neue Dateien zu erstellen und diese der Freigabe hinzuzufügen.
- Kann ändern; ermöglicht dem Benutzer oder der Gruppe, eine neue Version einer freigegebenen Datei hochzuladen und zu ersetzen.
- Kann löschen; ermöglicht dem Benutzer oder der Gruppe, geteilte Dateien zu löschen.
- Überlaufmenü Das Überlaufmenü (drei Punkte), zeigt Details an und erlaubt Ihnen, Dateien umzubenennen, herunterzuladen und zu löschen.

Das Symbol Einstellungszahnrad unten links erlaubt, versteckte Dateien in der Nextcloud Web-Oberfläche anzuzeigen oder zu verstecken. Diese werden auch als Punkt-Dateien bezeichnet, da sie mit einem Punkt vorangestellt

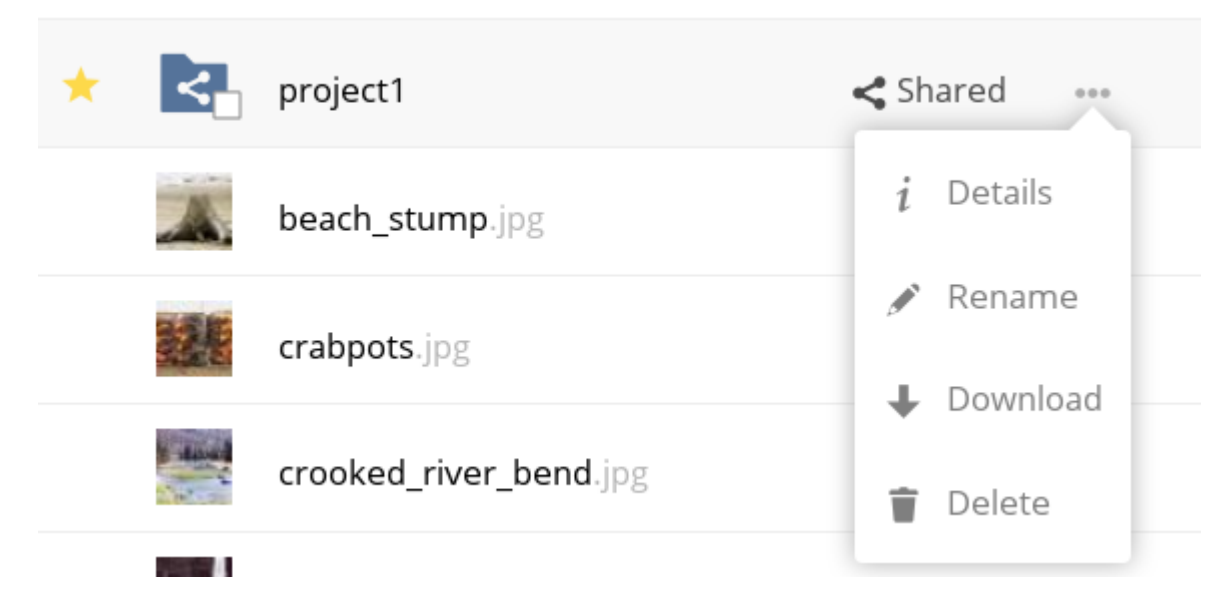

Fig. 1: Die Detailansicht zeigt Aktivitäten-, Freigabe- und Versionsinformationen an.

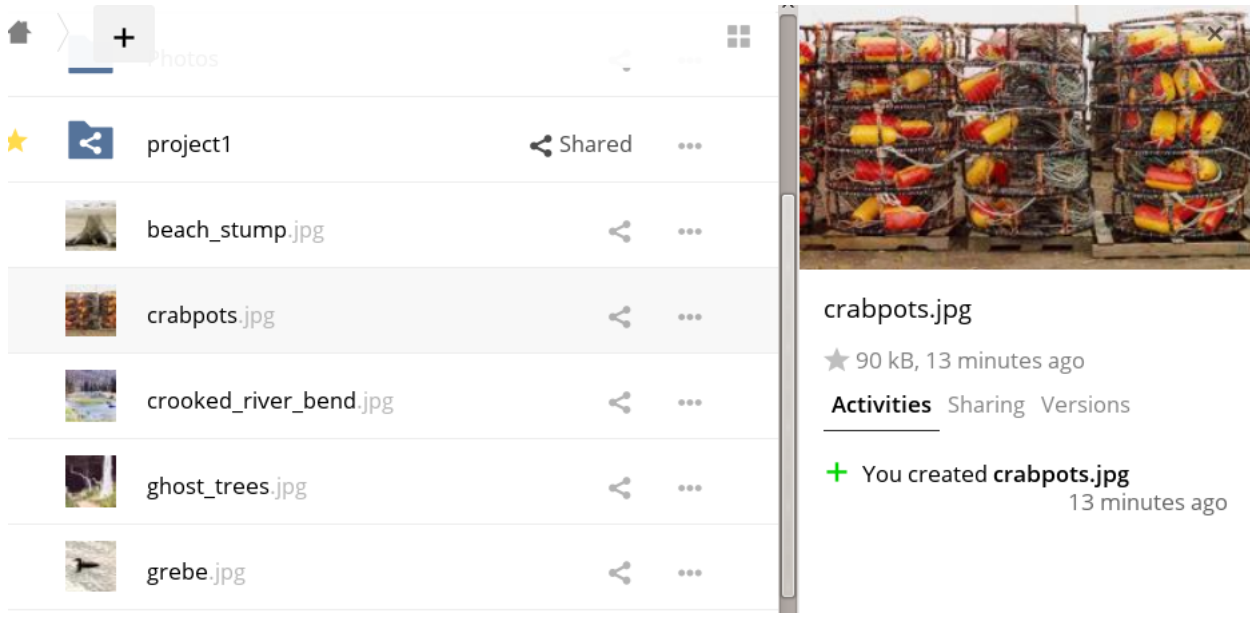

sind, z.B. .mailfile. Der Punkt teilt dem Betriebssystem mit, dass diese Dateien in Ihren Dateibrowsern ausgeblendet werden sollen – es sei denn, dass diese Dateien explizit angezeigt werden sollen. Diese Konfigurationsdateien, können ausgeblendet werden.

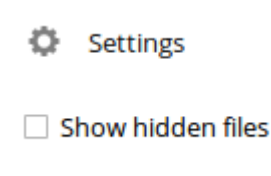

### **4.1.5 Dateivorschau**

Indem auf den Dateinamen geklickt wird, können unkomprimierte Textdateien, OpenDocument-Dateien, Videos und Bilddateien in der Nextcloud integrierten Dateivorschau angezeigt werden. Möglicherweise gibt es andere Dateitypen, die angezeigt werden können, wenn Ihr Nextcloud-Administrator sie aktiviert hat. Wenn Nextcloud keine Datei im Vorschaumodus anzeigen kann, wird diese Datei heruntergeladen.

### **4.1.6 Durch Nextcloud navigieren**

Navigieren durch Ordner in Nextcloud ist so einfach wie das Klicken auf einen Ordner. Um eine Ebene zurückzukehren, kann die Zurück-Taste vom Browser benutzt werden. Für eine schnelle Navigation befindet sich am oberen Rand eine klickbare Navigationsleiste, die den Dateipfad anzeigt.

### **4.1.7 Statussymbole für die Freigabe**

Jeder freigegebene Ordner ist mit dem Symbol Geteilt markiert. Öffentliche Freigaben sind mit einem Kettenglied-Symbol markiert. Nicht freigegebene Ordner haben keine Markierungen.

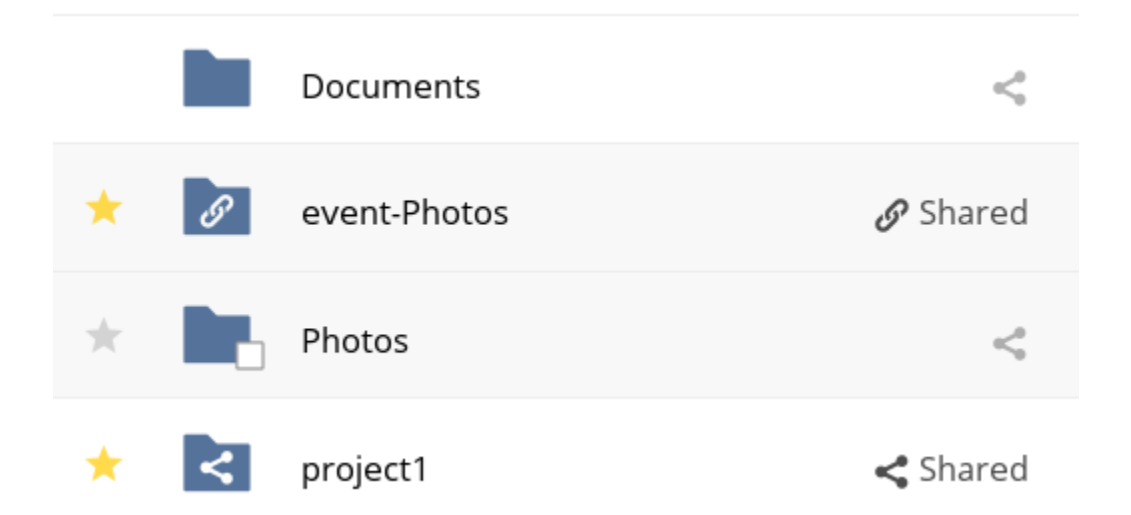

### **4.1.8 Erstellen und Hochladen von Dateien und Ordnern**

In einen Nextcloud-Ordner können Dateien und Ordner erstellt oder hochgeladen werden. Hierfür wird das *Neu*-Symbol, dargestellt durch ein Pluszeichen, neben dem Dateipfad verwendet.

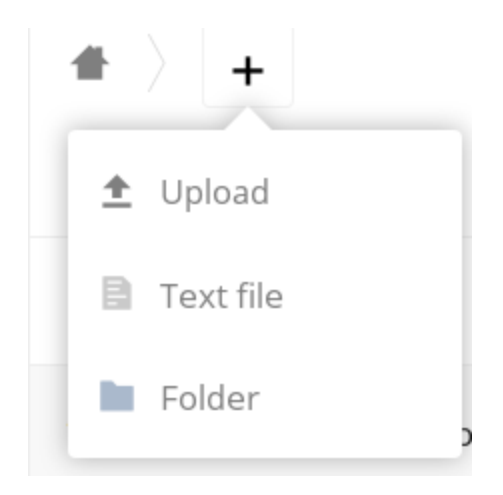

Die Schaltfläche *Neu* bietet folgende Optionen:

Pfeil nach oben Bedeutet Dateien von Ihrem Computer in die Nextcloud hochladen. Dateien können auch per Drag & Drop hochgeladen werden.

Textdatei Erstellt eine neue Textdatei und fügt die Datei zum aktuellen Ordner hinzu.

Ordner Erstellt einen neuen Ordner im aktuellen Ordner.

### **4.1.9 Dateien und Ordner auswählen**

Es können eine oder mehrere Dateien oder Ordner ausgewählt werden, indem auf die entsprechende Kontrollkästchen geklickt wird. Um alle Dateien im aktuellen Ordner auszuwählen, wird auf das obere Kontrollkästchen an der Dateiliste geklickt.

Wenn Sie mehrere Dateien selektieren, können Sie die Auswahl löschen oder als ZIP-Datei herunterladen. Mit der Auswahl erscheint oben die Schaltflächen Löschen und Herunterladen, die entsprechend angewendet werden kann.

Note: Wenn die Schaltfläche Herunterladen nicht sichtbar ist, hat der Administrator diese Funktion deaktiviert.

### **4.1.10 Filtern der Dateiansicht**

Die linke Seitenleiste enthält mehrere Filter zum schnellen Sortieren und Verwalten Ihrer Dateien.

Alle Dateien Die Standardansicht; Zeigt alle Dateien an, auf die zugegriffen werden kann.

Favoriten Dateien oder Ordner, die mit dem gelben Stern markiert sind.

Mit Ihnen geteilt Zeigt alle Dateien an, die von anderen Benutzern oder Gruppen mit Ihnen geteilt wurden.

Von Ihnen geteilt Zeigt alle Dateien an, die Sie mit anderen Benutzern oder Gruppen teilen.

Geteilt über einen Link Zeigt alle Dateien an, die von Ihnen öffentlich geteilt werden.

Externer Speicher (optional) Zeigt alle Dateien an, auf die Sie Zugriff von z.B. von externen Speichergeräte und Diensten wie Dropbox, Google und Amazon S3 haben.

### **4.1.11 Verschieben von Dateien**

Sie können Dateien und Ordner verschieben, indem sie per Drag & Drop in einen anderen Ordner gezogen werden.

### **4.1.12 Ändern des Ablaufdatum**

In älteren Versionen von Nextcloud kann ein Ablaufdatum für lokale und öffentliche Freigaben festgelegt werden. In den neuen Versionen kann das Ablaufdatum nur noch auf öffentliche Freigaben gesetzt werden, somit bleiben die lokalen Freigaben bestehen. Um lokale Freigaben aufzuheben muss das nebenstehende Papierkorb-Symbol angeklickt werden.

### **4.1.13 Erstellen oder Verbinden mit einer Federated Link-Freigabe**

Mithilfe von Federated Cloud Freigaben können Dateifreigaben von entfernten Nextcloud-Servern hinzugefügt und diese wie eine lokale Freigabe verwaltet werden. Ab Nextcloud 9 ist die Einbindung in ein Verbund mit neuen Freigabeverbindungen einfacher und effizienter. Siehe *[Federated-Sharing](#page-42-0)* für den Umgang mit Federated Cloud Freigaben.

# <span id="page-20-0"></span>**4.2 Zugriff auf Nextcloud-Dateien mit WebDAV**

Nextcloud hat volle Unterstützung für das WebDAV-Protokoll. Sie können eine Verbindung zu Ihren Nextcloud-Dateien über WebDAV herstellen und diese synchronisieren. In folgenden Kapitel erfahren Sie, wie Sie Linux, Mac OS X, Windows und mobile Geräte über WebDAV zu Ihrem Nextcloud-Server verbinden. Bevor mit der Konfiguration von WebDAV angefangen wird, wird ein kurzer Einblick auf die empfohlene Art der Verbindung von Client-Geräten mit Ihren Nextcloud-Servern gegeben.

### **4.2.1 Nextcloud Desktop und Mobile Clients**

Die empfohlene Methode, um Ihren Desktop-PC mit Ihrem Nextcloud-Server zu synchronisieren, ist die Verwendung der [Nextcloud/ownCloud Sync-Clients.](https://nextcloud.com/install/#install-clients) Sie können den Client so konfigurieren, dass Dateien in einem beliebigen lokalen Ordner gespeichert werden. Sie können auch auswählen, welche Ordner des Nextcloud-Servers synchronisiert werden soll. Der Client zeigt den aktuellen Verbindungsstatus an und protokolliert alle Aktivitäten, sodass Sie immer wissen, welche entfernte Dateien auf Ihren PC heruntergeladen wurden. Sie können auch überprüfen, ob die auf Ihrem lokalen PC erstellten und aktualisierten Dateien ordnungsgemäß mit dem Server synchronisiert wurden. Die empfohlene Methode zur Synchronisation Ihres Nextcloud-Servers mit Android- und Apple iOS-Geräten ist die Verwendung der [mobilen Apps.](https://nextcloud.com/install/)

Für die Verbindung zu einem Netxtcloud-Server mit Mobile-Apps, wird folgende URL inklusive dem Ordnernamen benötigt:

example.com/nextcloud

Neben den von Nextcloud oder ownCloud bereitgestellten mobilen Apps können Sie mit WebDAV auch andere Apps nutzen, um sich mit Ihrem Nextcloud-Server zu verbinden. [WebDAV Navigator](http://seanashton.net/webdav/) ist eine gute (proprietäre) App für [Android Geräte](https://play.google.com/store/apps/details?id=com.schimera.webdavnavlite) und [iPhones.](https://itunes.apple.com/app/webdav-navigator/id382551345)

Die zu verwendende Adresse lautet:

example.com/nextcloud/remote.php/dav/files/USERNAME/

### **4.2.2 WebDAV-Konfiguration**

Über das WebDAV-Protokoll können Sie Ihren Desktop-PC mit Ihrem Nextcloud-Server verbinden. Anstatt eine spezielle Client-Anwendung, kann das WebDAV-Protokoll verwendet werden. Web Distributed Authoring and Versioning (WebDAV) ist eine Hypertext Transfer Protocol (HTTP) Erweiterung, die es einfach macht, Dateien auf Webservern zu erstellen, zu lesen und zu bearbeiten. Mit WebDAV haben Sie eine weitere Option auf Ihre Nextcloud-Freigaben zuzugreifen. Unter Linux, Mac OS X und Windows funktioniert die Verbindung wie mit jeder entfernten Netzwerkfreigabe.

Note: In den folgenden Beispielen müssen Sie example.com/ an die URL Ihrer Nextcloud-Serverinstallation anpassen.

### **4.2.3 Dateizugriff unter Linux**

Sie können auf Nextcloud-Dateien in Linux-Betriebssystemen zugreifen, indem Sie folgenden Optionen wählen.

#### **Nautilus-Dateimanager**

Benutzen Sie das davs:// Protokoll, um Ihre Nextcloud-Freigaben mit dem Nautilus-Dateimanager zu verbinden:

davs://example.com/nextcloud/remote.php/dav/files/USERNAME/

Note: Nutzen Sie *dav://* anstelle *davs://* wenn Ihr Server HTTPS nicht unterstützt.

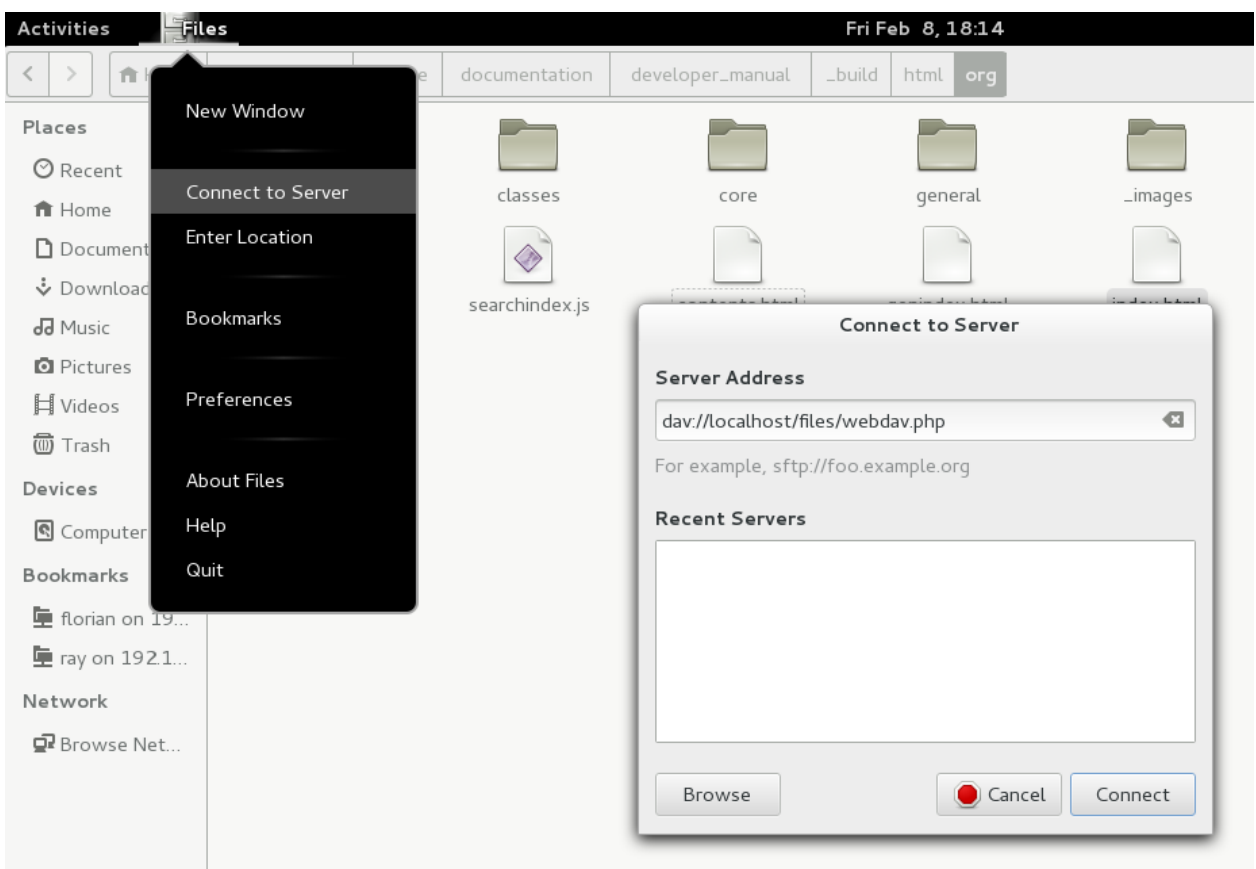

### **Dateizugriff unter KDE mit dem Dolphin-Dateimanager**

Benutzen Sie das webdav:// Protokoll um Ihre Nextcloud-Freigaben unter KDE mit dem Dolphin-Dateimanager zu verbinden:

webdav://example.com/nextcloud/remote.php/dav/files/USERNAME/

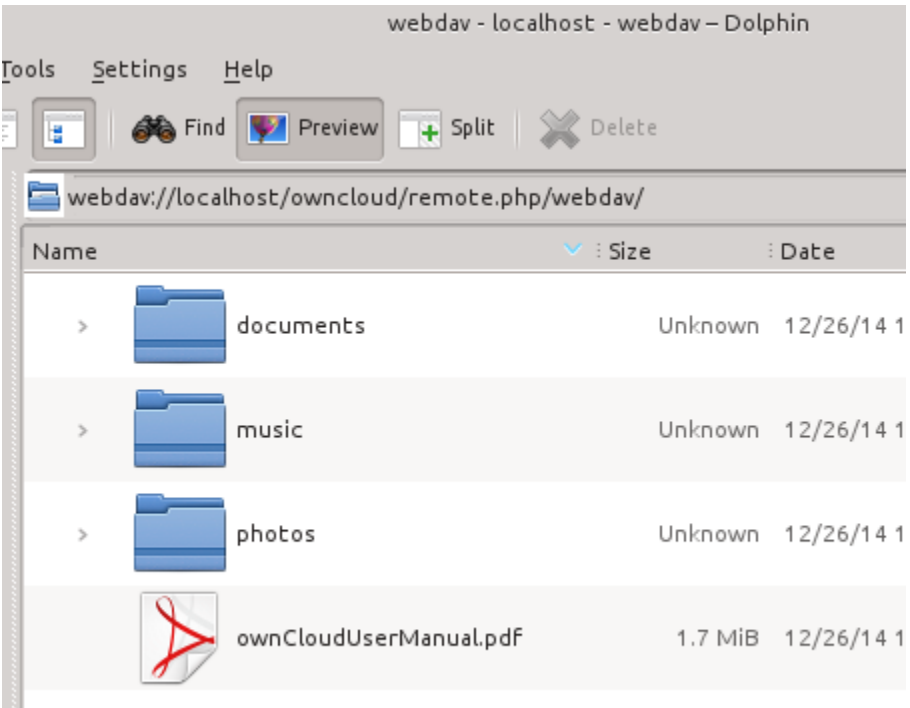

Sie können einen permanenten Link zu Ihrem Nextcloud-Server erstellen:

- 1. Öffnen Sie Dolphin und klicken Sie auf "Netzwerk" im linken Fensterbereich unter "Persönliche Ordner".
- 2. Klicken Sie auf das Symbol mit der Aufschrift Netzwerkordner hinzufügen.
- 3. Wenn WebDAV nicht ausgewählt ist, wählen Sie es aus.
- 4. Klicken Sie auf Weiter.
- 5. Geben Sie die folgenden Einstellungen ein:
	- Name: Der Name, den Sie im Bereich Persönliche Ordner als Lesezeichen sehen möchten, z.B. Nextcloud.
	- Benutzer: Der Nextcloud-Benutzername, mit dem Sie sich angemeldet haben, z.B. "admin".
	- Server: Der Nextcloud-Domain, z.B. example.com (ohne http:// davor oder den weiterführenden Ordner).
	- Ordner Geben Sie diesen Pfad ein: nextcloud/remote.php/dav/files/USERNAME/.
- 6. (Optional) Aktivieren Sie das Kontrollkästchen "Symbol für diesen Netzwerkordner anlegen", damit ein Lesezeichen in der Spalte "Persönliche Ordner" angelegt wird.
- 7. (Optional) Aktivieren Sie das Kontrollkästchen "Verschlüsselung verwenden", um HTTPS zu verwenden.

### **4.2.4 Erstellen von WebDAV-Verbindungen im Linux Terminal**

Sie können WebDAV-Verbindungen über ein Linux Terminal erstellen. Dies ist nützlich, wenn Sie auf Nextcloud genauso wie auf alle anderen entfernten Dateisysteme zugreifen möchten. Im folgenden Beispiel wird gezeigt, wie Sie eine Verbindung herstellen und diese bei jedem Systemneustart automatisch auf Ihrem Linux-Computer eingebunden wird.

1. Installieren Sie zunächst für das WebDAV-Dateisystem den Treiber davfs2. Dieser Treiber erlaubt Ihnen Verbindungen zu WebDAV-Freigaben herzustellen. Folgende Anweisung installiert den Treiber unter Debian/Ubuntu:

apt-get install davfs2

2. Für CentOS, Fedora und openSUSE wird folgendes Kommando verwendet:

yum install davfs2

3. Den Linuxbenutzer der WebDAV-Gruppe davfs2 hinzufügen:

usermod -aG davfs2 <username>

3. Im nächsten Schritt wird der Ordner nextcloud und .davfs2 in Ihrem Benutzer-Verzeichis erstellt. Dieser Ordner wird in den weiteren Schritten mit Ihrer Nextcloud verbunden. Geben Sie zunächst Folgendes ein:

```
mkdir ~/nextcloud
mkdir ~/.davfs2
```
4. Kopieren Sie /etc/davfs2/secrets nach ~/.davfs2:

```
cp /etc/davfs2/secrets ~/.davfs2/secrets
```
5. Setzen Sie den Dateieigentümer und den Lese-/Schreibzugriff auf folgende Datei:

```
chown <username>:<username> ~/.davfs2/secrets
chmod 600 ~/.davfs2/secrets
```
6. Fügen Sie Ihre Nextcloud-Anmeldeinformationen an das Ende der secrets Datei, mit Ihrer Nextcloud Server-Adresse, sowie Ihrem Nextcloud Benutzernamen und Passwort ein.

example.com/nextcloud/remote.php/dav/files/USERNAME/ <username> <password>

7. Für die automatische Einbindung beim Systemstart muss Folgendes in /etc/fstab eingetragen werden:

```
example.com/nextcloud/remote.php/dav/files/USERNAME/ /home/<username>/nextcloud
davfs user, rw, auto 0 0
```
8. Wenn Nextcloud mit folgendem Befehl eingebunden wird, benötigen Sie keine Root-Rechte:

mount ~/nextcloud

9. WebDAV-Verbindung mit Nextcloud ausbinden:

umount ~/nextcloud

Bei jedem Neustart sollte Ihr Linux-System automatisch eine Verbindung zu Ihrem Nextcloud-Server herstellen. Dabei wird über WebDAV der Nextcloud-Server in den "nextcloud" Ordner auf Ihrem Linux-System eingebunden. Für eine manuelle Einbindung genügt es, das Attribut in /etc/fstab von auto auf noauto zu setzen.

### **4.2.5 Bekannte Probleme**

#### **Problem**

Resource temporarily unavailable / Ressource vorübergehend nicht verfügbar

#### **Lösung**

Wenn Sie Probleme beim Erstellen einer Datei im Ordner haben, bearbeiten Sie /etc/davfs2/davfs2.conf und fügen Folgendes hinzu:

use\_locks 0

#### **Problem**

Zertifikatswarnung

#### **Lösung**

Wenn Sie ein selbstsigniertes Zertifikat verwenden, erhalten Sie eine Warnung. Um dies zu ändern, müssen Sie davfs2 konfigurieren, damit das Zertifikat von Ihrem System erkannt wird. Kopieren Sie zunächst mycertificate.pem nach /etc/davfs2/certs/. Editieren Sie nun /etc/davfs2/davfs2.conf und kommentieren die Zeile servercert aus und fügen den Dateipfad hinzu:

servercert /etc/davfs2/certs/mycertificate.pem

### **4.2.6 Dateizugriff unter Mac OS X**

Note: Da der Mac OS X Finder [eine Reihe von Implementierungsproblemen](http://sabre.io/dav/clients/finder/) besitzt, sollte dieser nur genutzt werden, wenn der Nextcloud-Server unter Apache mit mod\_php, oder Nginx 1.3.8+ läuft.

Zugriff auf Dateien über den Mac OS X Finder:

1. Wählen Sie Gehe zu > Mit Server verbinden.

Das Fenster "Mit Server verbinden" öffnet sich.

2. Geben Sie nun die Serveradresse ein.

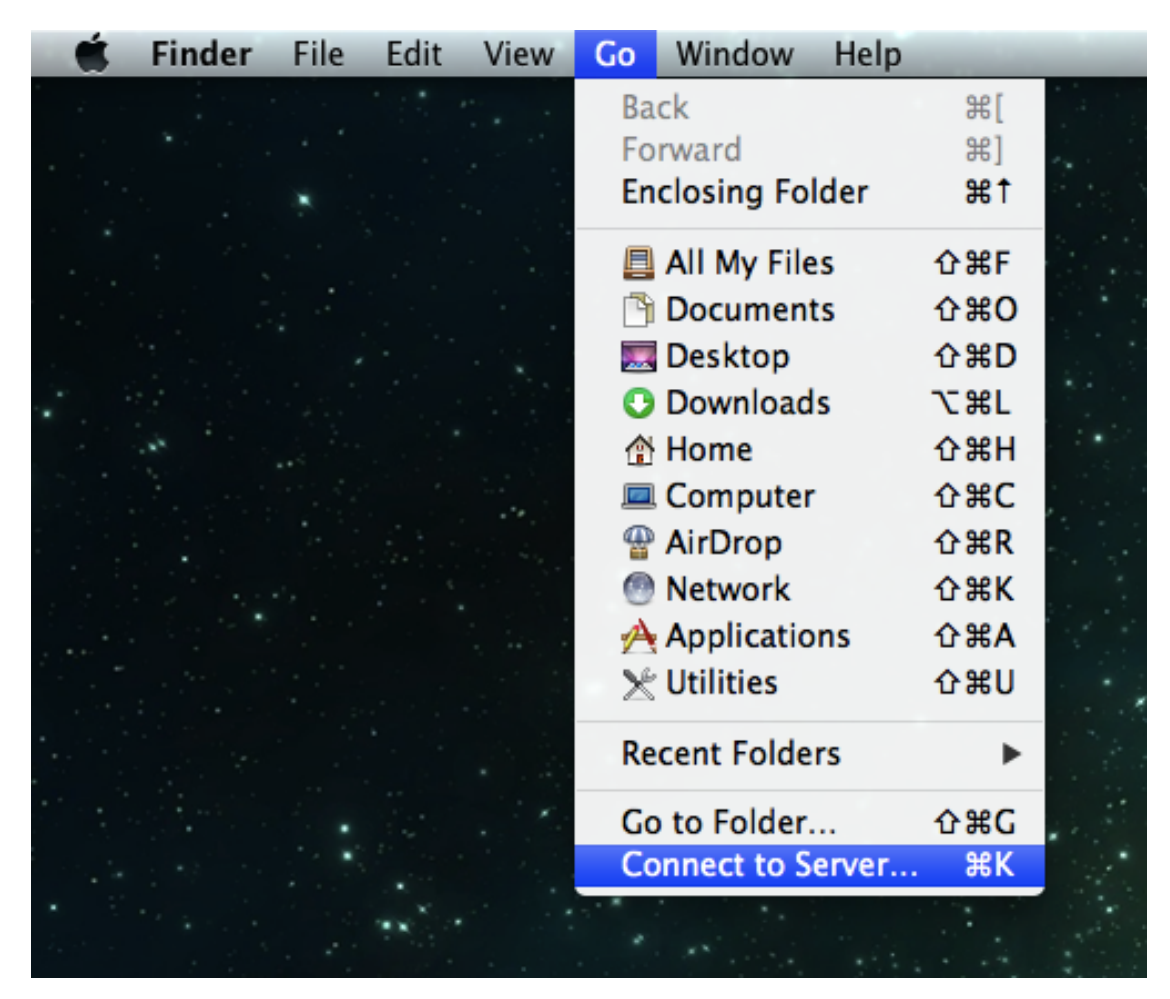

Beispiel: Die URL, die für die Verbindung zum Nextcloud-Server vom Mac OS X Finder verwendet wird, ist:

https://example.com/nextcloud/remote.php/dav/files/USERNAME/

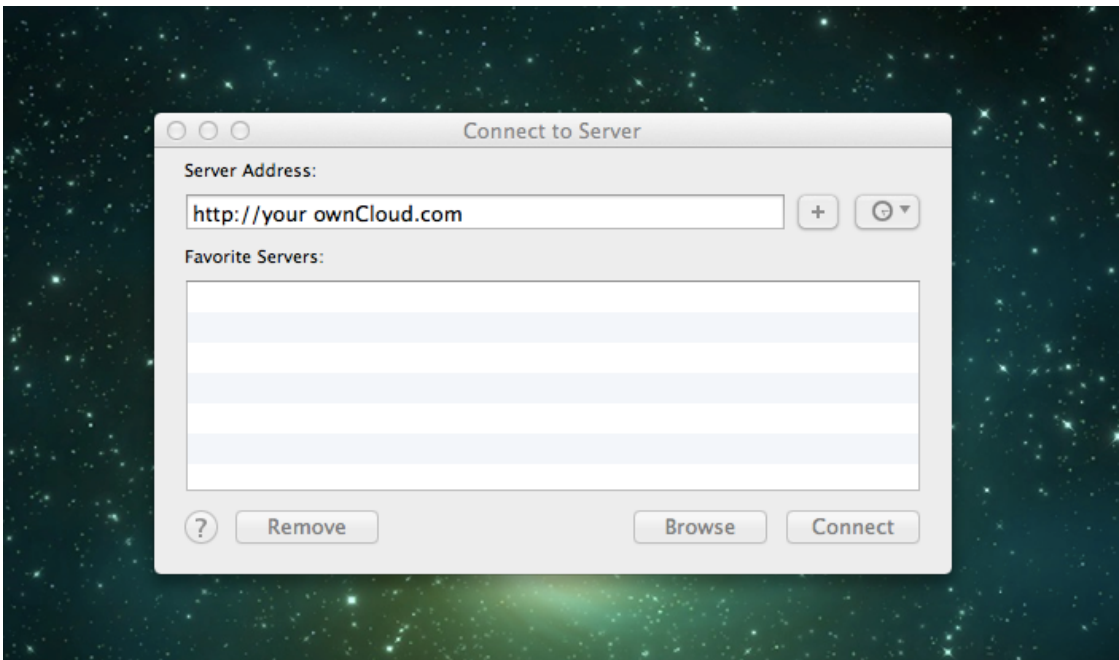

3. Drücken Sie nun auf Verbinden.

Ihr Mac stellt nun eine Verbindung zum Nextcloud-Server her.

Weitere Informationen zum Herstellen einer Verbindung unter Mac OS X zu einem externen Server finden Sie in der [Dokumentation des Herstellers](http://docs.info.apple.com/article.html?path=Mac/10.6/en/8160.html) .

### **4.2.7 Dateizugriff unter Microsoft Windows**

Wenn Sie die native Windows-Implementierung verwenden, können Sie Nextcloud einem neuen Laufwerk zuordnen. Die Zuordnung zu einem Laufwerk ermöglicht es Ihnen Dateien, die auf einem Nextcloud-Server gespeichert sind, genau wie gewöhnliche Speichermedien zu verwenden.

Die Verwendung dieser Funktion erfordert eine Netzwerkverbindung. Wenn Sie Ihre Dateien lokal speichern möchten, verwenden Sie den Desktop Client. Der Desktop Client synchronisiert ein oder mehrere Ordner Ihrer Nextcloud auf die lokale Festplatte.

Note: Vor dem Verbinden des Laufwerks müssen Sie die Verwendung der Standardauthentifizierung in der Windows-Registry zulassen. Das Verfahren ist in [KB841215](http://support.microsoft.com/kb/841215) dokumentiert und unterscheidet sich zwischen Windows XP/Server 2003 und Windows Vista/7. Bitte folgen Sie dem Knowledge Base Artikel, bevor Sie fortfahren und befolgen Sie die Anweisungen von Vista, wenn Sie Windows 7 nutzen.

#### **Zuordnen von Laufwerken mit der Kommandozeile**

Das folgende Beispiel zeigt, wie Sie ein Laufwerk mithilfe der Kommandozeile einbinden:

- 1. Öffnen Sie die Kommandozeile in Windows.
- 2. Um dem Computer ein "Z"-Laufwerk zuzuordnen, geben Sie die folgende Zeile in der Kommandozeile ein.:

```
net use Z: https://<domain>/remote.php/dav/files/USERNAME/ /user:youruser
yourpassword
```
Der Platzhalter <domain> ist die URL zu Ihrem Nextcloud-Server.

Ein Beispiel: net use Z: https://example.com/nextcloud/remote.php/dav/files/ USERNAME/ /user:youruser yourpassword

Der Computer ordnet die Dateien Ihres Nextcloud-Servers dem Laufwerkbuchstaben "Z" zu.

Note: Obwohl nicht empfohlen, können Sie auch den Nextcloud-Server mit HTTP einbinden – wodurch die Verbindung unverschlüsselt bleibt. Wenn Sie HTTP-Verbindungen auf Geräten verwenden möchten, benötigen Sie Sicherheitsvorkehrungen. Daher empfehlen wir dringend an öffentlichen Internetanbindungen, einen VPN-Tunnel zu verwenden.

Alternativ können Sie Folgendes in die Kommandozeile eingeben:

```
net use Z: \\example.com@ssl\nextcloud\remote.php\dav /user:youruser
yourpassword
```
#### **Laufwerke mit dem Windows-Explorer einbinden**

So ordnen Sie ein Laufwerk mithilfe des Microsoft Windows-Explorer zu:

- 1. Öffnen Sie den Windows-Explorer und wechseln Sie im oberen Dateiregister zu Computer.
- 2. Klicken Sie auf Netzlaufwerk verbinden. Es öffnet sich nun ein Fenster.
- 3. Wählen Sie einen Laufwerkbuchstaben aus, dem Sie Nextcloud zuordnen möchten.
- 4. Geben Sie die Adresse Ihres Nextcloud-Server an, gefolgt von /remote.php/dav/files/USERNAME/.

Zum Beispiel:

https://example.com/nextcloud/remote.php/dav/files/USERNAME/

Note: Bei SSL-geschützten Servern überprüfen Sie die Option Verbindung bei Anmeldung wiederherstellen, um sicherzustellen, dass das Mapping nach Systemneustarts weiterhin besteht. Wenn Sie eine Verbindung zum Nextcloud-Server mit anderen Benutzerdaten herstellen möchten, aktivieren Sie die Option Verbindung mit anderen Anmeldeinformationen herstellen.

5. Klicken Sie nun auf Fertig stellen.

Der Windows-Explorer fügt nun Ihren Nextcloud-Server als Netzlaufwerk hinzu.

#### **4.2.8 Dateizugriff mit Cyberduck**

[Cyberduck](https://cyberduck.io/?l=de) ist ein quelloffenes (S)FTP, WebDAV, OpenStack Swift und Amazon S3 Dateibrowser, um Dateien zwischen Mac OS X und Windows auszutauschen.

Note: Dieses Beispiel nutzt Cyberduck in Version 4.2.1.

Um Cyberduck zu nutzen ist Folgendes einzustellen:

1. Geben Sie einen Server ohne führende Protokollinformationen an. Zum Beispiel:

example.com

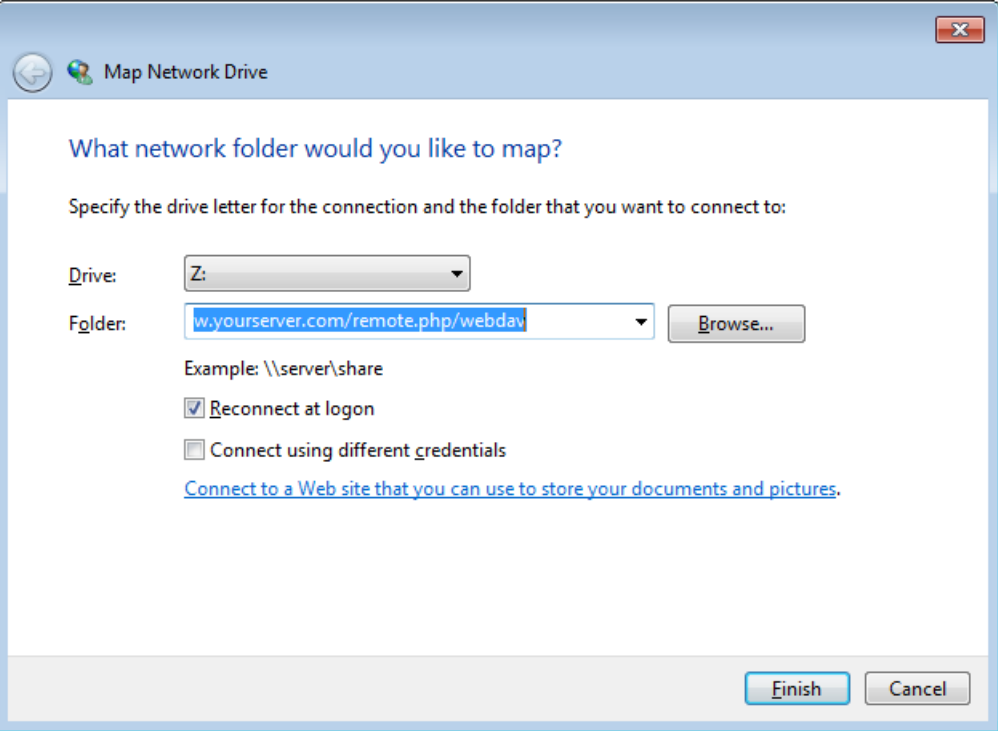

2. Geben Sie den entsprechenden Port an. Der von Ihnen gewählte Port hängt davon ab, ob Ihr Nextcloud-Server SSL unterstützt oder nicht. Cyberduck erfordert, dass Sie einen anderen Verbindungstyp wählen, wenn Sie SSL verwenden möchten. Zum Beispiel:

80 (für WebDAV)

443 (für WebDAV über HTTPS)

3. Verwenden Sie im Dropdown-Menü 'Erweiterte Optionen', um den Rest Ihrer WebDAV-URL in das Feld 'Pfad' einzufügen. Zum Beispiel:

remote.php/dav/files/USERNAME/

Jetzt ermöglicht Cyberduck den Dateizugriff auf Ihren Nextcloud-Server.

### **4.2.9 Zugang zu öffentlichen Freigaben über WebDAV**

Nextcloud bietet die Möglichkeit, auf öffentliche Freigaben über WebDAV zuzugreifen.

Um geteilte Inhalte einzusehen, öffnen Sie:

https://example.com/nextcloud/public.php/webdav

verwenden Sie das Freigabe-Token als Benutzername und optional das Freigabekennwort als Kennwort.

### **4.2.10 Bekannte Probleme**

#### **Problem**

Windows verbindet sich nicht über HTTPS.

#### **Lösung 1**

Der Windows WebDAV-Client unterstützt möglicherweise nicht die Server Name Indication (SNI) bei HTTPS-Verbindungen. Wenn Sie einen Fehler beim Installieren einer mit SSL/TLS verschlüsselten Nextcloud-Instanz feststellen, wenden Sie sich an Ihren Server-Provider, um eine dedizierte IP-Adresse für Ihren Server zu erhalten.

#### **Lösung 2**

Der Windows-WebDAV-Client unterstützt möglicherweise keine TLSv1.1 / TLSv1.2 Verbindungen. Wenn Sie in Ihrem Server ausschließlich TLSv1.1 und höher verwenden, schlägt die Verbindung möglicherweise fehl. Weitere Informationen finden Sie in der [WinHTTP](https://msdn.microsoft.com/en-us/library/windows/desktop/aa382925.aspx#WinHTTP_5.1_Features) Dokumentation.

#### **Problem**

Sie erhalten folgende Fehlermeldung: Error 0x800700DF: The file size exceeds the limit allowed and cannot be saved.

#### **Lösung**

Windows beschränkt die maximale Größe einer Datei, die von einer WebDAV-Freigabe übertragen werden kann. Sie können den Wert FileSizeLimitInBytes in HKEY\_LOCAL\_MACHINE\SYSTEM\CurrentControlSet\Services\WebClient\Parameters nach einem Klick auf Modify erhöhen.

Um den maximalen Wert auf 4GB zu erhöhen, wählen Sie Decimal und geben folgenden Wert ein: 4294967295. Um die Änderungen zu übernehmen, muss Windows oder der Dienst WebClient neu gestart werden.

#### **Problem**

Der Zugriff auf Ihre Dateien aus Microsoft Office über WebDAV schlägt fehl.

#### **Lösung**

Bekannte Probleme und deren Lösungen sind im Artikel [KB2123563](https://support.microsoft.com/kb/2123563) dokumentiert.

#### **Problem**

Nextcloud kann mit selbstsigniertem Zertifikat nicht als WebDAV-Laufwerk in Windows eingebunden werden.

### **Lösung**

- 1. Öffnen Sie die Nextcloud Web-Oberfläche über einen Web-Browser
- 2. In der Statuszeile des Browsers wird ein Zertifikatsfehler angezeigt.
- 3. Öffnen Sie das Zertifikat und wechseln auf der Registerkarte zu "Details". Kopieren oder exportieren Sie die Datei.
- 4. Speichern Sie die Datei auf dem Desktop unter einem beliebigen Namen, z.B. myNextcloud.pem.
- 5. Drücken Sie die Windows-Taste und tippen MMC ein. Die Windows-Suche findet ein Programm namens "mmc.exe". Öffnen Sie die Microsoft-Management-Console.
- 6. Gehen Sie nun auf "Datei" und dann auf "Snap-In hinzufügen/entfernen".
- 7. Fügen Sie unter "verfügbare Snap-Ins" die Auswahl "Zertifikate" dem Konsolenstamm hinzu. Wählen Sie dazu "Eigenes Benutzerkonto" aus.
- 8. Navigieren Sie auf der linken Seitenleiste über "Vertrauenswürdige Stammzertifizierungsstellen" zu "Zertifikate".
- 9. Nach einem rechten Mausklick auf den Ordner Zertifikate, öffnet sich eine Auswahl. Klicken Sie über "Alle Aufgaben" auf "Importieren".
- 10. Wählen Sie nun das zuvor gespeicherte Zertifikat von Ihrem Desktop aus.
- 11. Nun wird der Punkt "Alle Zertifikate in folgendem Speicher speichern" gewählt und auf das Feld "Durchsuchen" gedrückt.
- 12. In diesem Schritt wird zuerst auf "Physischen Speicher anzeigen" geklickt. Im oberen Feld wird zu "Vertrauenswürdige Stammzertifizierungsstellen" navigiert und "Lokaler Computer" ausgewählt. Mit einem Klick auf "Weiter" kann der Import "Fertig gestellt" werden.
- 13. Nachdem die Liste aktualisiert wurde, sollte das Zertifikat in der Liste angezeigt werden.
- 14. Öffnen Sie Ihren Browser und navigieren Sie zu den "Einstellungen" und bereinigen Sie die Browser Historie/Chronik.
- 15. Wechseln Sie nun zu der Windows Systemeinstellung in "Internetoptionen". Im Reiter "Inhalt" drücken Sie auf "SSL-Status löschen".
- 16. Abschließend öffnen Sie den Browser.

#### **Problem**

Der Upload mit dem Web-Client unter Windows 7 dauert länger als 30 Minuten, oder Sie können nicht mehr als 50 MB herunterladen.

#### **Lösung**

Bekannte Probleme und deren Lösungen sind im Artikel [KB2668751](https://support.microsoft.com/kb/2668751) dokumentiert.

#### **4.2.11 Dateizugriff mit cURL**

Da WebDAV eine Erweiterung von HTTP cURL ist, können Scriptdateien verwendet werden.

Erstellen Sie einen Ordner mit dem aktuellen Datum als Namen:

```
$ curl -u user:pass -X MKCOL "https://example.com/nextcloud/remote.php/dav/files/
˓→USERNAME/$(date '+%d-%b-%Y')"
```
Laden Sie eine Datei error.log in einen Ordner hoch:

```
$ curl -u user:pass -T error.log "https://example.com/nextcloud/remote.php/dav/files/
˓→USERNAME/$(date '+%d-%b-%Y')/error.log"
```
Verschieben Sie eine Datei:

```
$ curl -u user:pass -X MOVE --header 'Destination: https://example.com/nextcloud/
˓→remote.php/dav/files/USERNAME/target.jpg' https://example.com/nextcloud/remote.php/
˓→dav/files/USERNAME/source.jpg
```
Erhalten Sie die Eigenschaften von Dateien im Stammordner:

```
$ curl -X PROPFIND -H "Depth: 1" -u user:pass https://example.com/nextcloud/
˓→remote.php/dav/files/USERNAME/ | xml_pp
    <?xml version="1.0" encoding="utf-8"?>
<d:multistatus xmlns:d="DAV:" xmlns:oc="http://nextcloud.org/ns" xmlns:s="http://
˓→sabredav.org/ns">
 <d:response>
    <d:href>/nextcloud/remote.php/dav/files/USERNAME/</d:href>
    <d:propstat>
      <d:prop>
        <d:getlastmodified>Tue, 13 Oct 2015 17:07:45 GMT</d:getlastmodified>
        <d:resourcetype>
          <d:collection/>
        </d:resourcetype>
        <d:quota-used-bytes>163</d:quota-used-bytes>
        <d:quota-available-bytes>11802275840</d:quota-available-bytes>
        <d:getetag>"561d3a6139d05"</d:getetag>
      </d:prop>
      <d:status>HTTP/1.1 200 OK</d:status>
    </d:propstat>
  </d:response>
  <d:response>
    <d:href>/nextcloud/remote.php/dav/files/USERNAME/welcome.txt</d:href>
    <d:propstat>
      <d:prop>
        <d:getlastmodified>Tue, 13 Oct 2015 17:07:35 GMT</d:getlastmodified>
        <d:getcontentlength>163</d:getcontentlength>
        <d:resourcetype/>
        <d:getetag>"47465fae667b2d0fee154f5e17d1f0f1"</d:getetag>
        <d:getcontenttype>text/plain</d:getcontenttype>
      </d:prop>
      <d:status>HTTP/1.1 200 OK</d:status>
    </d:propstat>
  </d:response>
</d:multistatus>
```
# <span id="page-32-0"></span>**4.3 Galerie-App**

Die "Bilder"-App wurde umgeschrieben, verbessert und wird nun die "Galerie"-App genannt. Es werden nun mehrere Bildformate, sowie Sortierung, Zoom und Scrollen unterstützt. Erweiterte Anpassungen können über eine einfache Textdatei erstellt werden.

Auf Ihrer Nextcloud-Hauptseite befindet sich in der rechten oberen Ecke unter dem Benutzernamen ein kleines Symbol, mit dem schnell zwischen der Galerie und der Dateiansicht gewechselt werden kann. Die "Galerie"-App findet automatisch alle Bilder in Ihren Nextcloud-Ordnern und erstellt eine Miniaturansicht inklusive dem Ordnernamen. Klicken Sie auf die Ordner mit der Miniaturansicht, um die Ordner mit den Inhalten zu öffnen. Mit den beiden Symbole an der linken oberen Ecke, lässt sich der Inhalt alphabetisch oder nach Datum sortieren.

Öffnen Sie die "Dateien"-App und wählen Sie ein beliebiges Bild, um es im Diashow-Modus anzusehen. Der Diashow-Modus hat folgenden Funktionen: Tasten am linken und rechten Rand um zwischen den Bildern zu wechseln, eine Diashow-Taste an der unteren rechten Ecke, sowie Tasten zum Löschen oder Verlassen des Diashow-Modus in der oberen rechten Ecke.

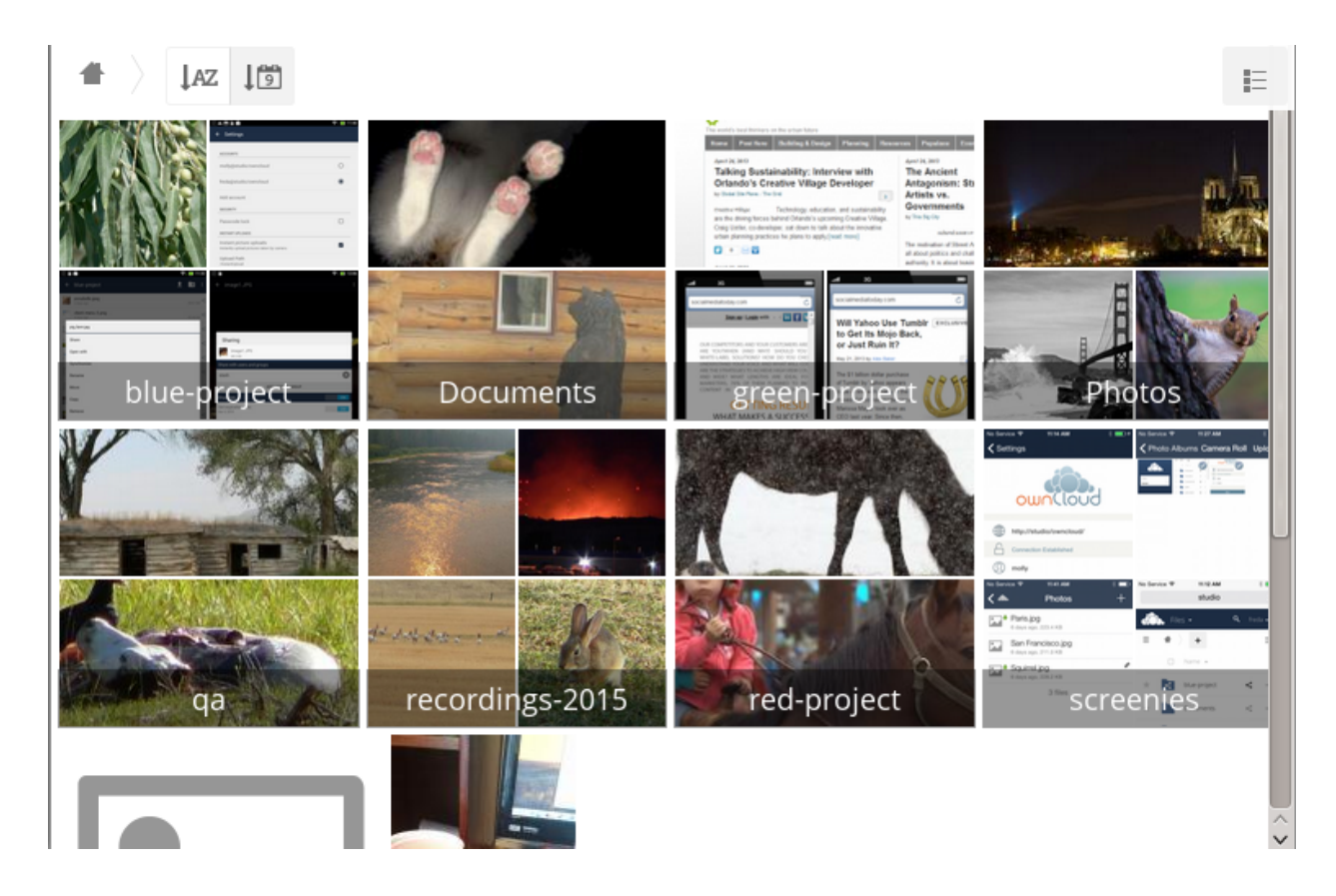

### **4.3.1 Benutzerdefinierte Konfiguration**

Ein Galerie-Album kann mit einer einfachen Textdatei namens gallery.cnf angepasst werden. Die Konfigurations-Datei wird mit der Markup-Sprache [Yaml](https://en.wikipedia.org/wiki/YAML) erstellt. Es können mehrere gallery.cnf erstellt werden. Eine im Stammordner die globale Funktionen definiert und weitere jeweils in ihren Unterordner.

### **Eigenschaften**

Die folgenden allgemeinen Funktionen sind derzeit implementiert:

- Native SVG-Unterstützung.
- Zugang zu externen Freigaben.

Die folgenden Album-Funktionen sind derzeit implementiert:

- Hinzufügen eines Links zu einer Datei mit einer Beschreibung.
- Die Eingabe einer einfachen Copyright-Erklärung direkt in der Konfigurationsdatei.
- Hinzufügen eines Links zu einer Datei, die eine Copyright-Erklärung enthält.
- Definieren der Sortierung und Reihenfolge.
- Definieren der Hintergrundfarbe.
- Definieren, ob Unteralben die Konfiguration übernehmen.

Die folgenden Diashow-Funktionen sind derzeit implementiert:

• Eine Taste, die den Hintergrund im Diashow-Modus auf schwarz oder weiß setzt. (für Bilder mit transparenten Hintergründen)

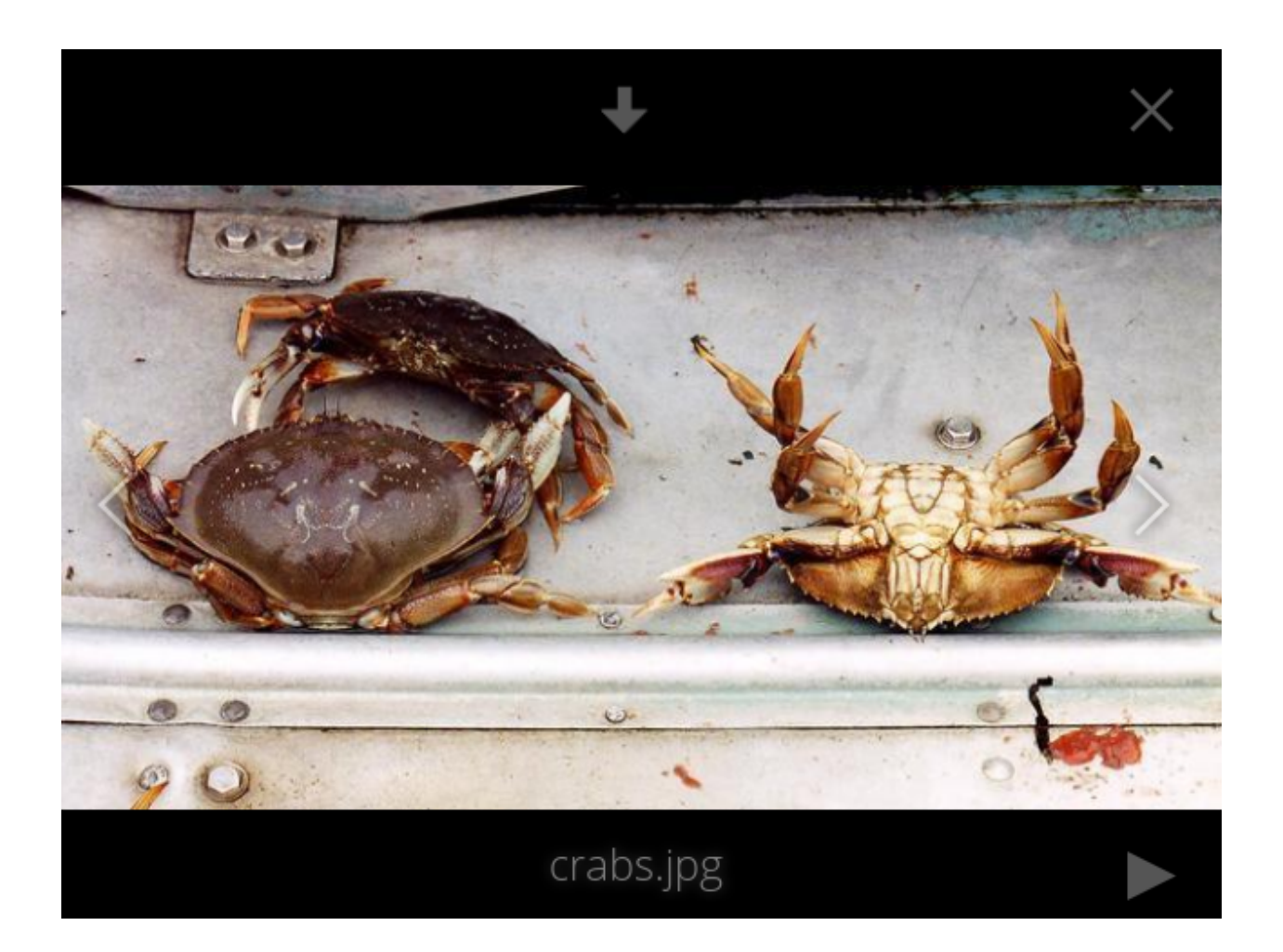

#### **Konfiguration**

Die Konfigurationsdatei muss gallery.cnf lauten, damit diese vom System erkannt wird. Um die globale Funktionen zu aktivieren, platzieren Sie eine Datei im Stammordner. Der Stammordner ist in der Web-Oberfläche durch das Haus-Symbol dargestellt. Weitere Konfigurationsdateien können einzeln auf Unterordner verteilt werden.

(Dies wird in data/<br/>benutzer>/files/abgelegt.) Siehe *[Beispiel unten](#page-35-0)* in dem Abschnitt Globale Funktionen.

Note: Damit die Änderungen übernommen werden, muss die Nextcloud-Seite neu geladen werden.

#### **Format**

UTF-8, ohne BOM. Eine von der Nextcloud Web-Oberfläche erstellte Datei funktioniert.

#### **Grundgerüst**

Sie sollten einen Kommentar in die Datei einfügen, um deren Nutzen kurz zu erklären. Kommentare beginnen mit einem "#".

Der Abstand wird mit 2 Leerzeichen erstellt. Verwenden Sie keine Tabulatoren.

Ein Blick in die Dokumentation für die [YAML Formatierung](http://symfony.com/doc/current/components/yaml/yaml_format.html) hilft Fehler zu beheben.

Ein Beispiel für die *gallery.cnf* :

```
# Gallery configuration file
 # Created on 31 Jan 2016 by Nextcloud User
features:
 external_shares: yes
 native_svg: yes
 background_colour_toggle: yes
design:
 background: "#ff9f00"
 inherit: yes
information:
 description: This is an **album description** which is only shown if there
 is no `description_link`
 description_link: readme.md
 copyright: Copyright 2003-2016 [interfaSys sàrl](http://www.interfasys.ch),
 Switzerland
 copyright_link: copyright.md
 inherit: yes
sorting:
 type: date
 order: des
 inherit: yes
```
#### <span id="page-35-0"></span>**Unterstützte Variablen**

#### Globale Funktionen

Legen Sie diese in Ihrem Stammordner der Nextcloud ab.

• external\_shares: Bei der Verwendung der files\_external-App, können Sie den Wert in ihrer globalen-Konfigurationsdatei auf yes setzen, um Bilder aus externen Speichern zu laden.

- native svg: Sollen SVG-Bilder im Web-Browser angezeigt werden, setzen Sie den Wert in ihrer globalen-Konfigurationsdatei auf yes. Dies kann ein Sicherheitsrisiko darstellen, wenn Sie Ihren SVG-Dateien nicht vollständig vertrauen können.
- background\_colour\_toggle: Möchten Sie den Hintergrund für transparente Bilder im Diashow-Modus mit einem Knopfdruck zwischen schwarz und weiß umschalten, setzen Sie den Wert in ihrer globalen-Konfigurationsdatei auf yes.

Note: Externe Freigaben sind 20-50 Mal langsamer als lokale Freigaben. Die Wartezeit kann sehr lange sein, bis schließlich alle Bilder aus externen Quellen angezeigt werden.

#### Album-Konfiguration

Jedes Album kann mit den folgenden Konfigurationsvariablen personalisiert werden. Verwenden Sie den Parameter inherit, um Konfigurationen an Unteralben weiterzugeben.

#### Design

- background: definiert die Farbe des Hintergrunds der Bilderwand in der "Galerie"-App, wobei die RGBhexadezimale ("#ffa033") Darstellung einer Farbe verwendet wird. Die Farbe wird vom System nicht erkannnt, wenn keine Anführungszeichen um den Wert gesetzt werden. Bei Verwendung dieser Funktion wird dringend empfohlen, das benutzerdefinierte Design mit einem CSS Ladeindikator zu erweitern. [Dieses Farbrad](http://paletton.com/) zeigt Ihnen die RGB-Werte für die gewünschte Farbe an.
- inherit: Auf yes setzen, wenn Unterordner diesen Teil der Konfiguration übernehmen sollen.

#### Album-Darstellung

- description: Ein mit Markdown formatierter String, der in der Info-Box angezeigt wird. Er kann sich über mehrere Zeilen mit den Yaml-Markern ausbreiten.
- description\_link: Eine Markdown-Datei, die sich innerhalb des Albums befindet, die wiederum analysiert und in der Info-Box anstelle der normalen Beschreibung angezeigt wird.
- copyright: Eine mit Markdown formatierte Zeichenfolge. Links zu externen Ressourcen werden hierbei unterstützt.
- copyright\_link: Jede Datei (z.B. copyright.html) wird aus einem Album automatisch heruntergeladen, wenn der Benutzer auf den Link klickt.
- inherit: Auf yes setzen, wenn Unterordner diesen Teil der Konfiguration übernehmen sollen.

Siehe <http://www.markitdown.net/markdown> für die Markdown-Syntax.

Note: Wenn Sie die copyright link Variable nutzen, fügen Sie keine weiteren Links in "copyright" hinzu.

#### Sortieren

- sorting: date oder name. date funktioniert nur für Dateien.
- sort\_order: asc oder des (aufsteigend / absteigend).
- inherit: Auf yes setzen, wenn Unterordner diesen Teil der Konfiguration übernehmen sollen.

### **4.3.2 Anmerkungen**

• Wenn nur die Sortiervariable type gesetzt ist, wird die standard-Sortierreihenfolge verwendet.

- Wenn nur die Sortiervariable order gefunden wurde, wird die Sortierkonfiguration ignoriert und das Skript sucht nach einer gültigen Konfiguration in den höheren Ordnern.
- Um eine Funktion wie natives SVG in einer öffentlichen Freigabe zu aktivieren, müssen Sie in diesem Ordner eine Konfigurationsdatei erstellen, die diese Funktion enthält.
- Wenn Sie einen Ordner öffentlich freigeben, vergessen Sie nicht, alle Dateien, die Sie verknüpfen (z.B. description.md oder copyright.md) innerhalb des freigegebenen Ordners hinzuzufügen. Benutzer, die im übergeordneten Ordner gespeichert sind, haben ansonsten auf Dateien keinen Zugriff.
- Mit der Option einen ganzen Ordner als Archiv herunterzuladen, bietet es sich an, alle Dateien in einen freigegebenen Ordner zu bündeln. Dies ist komfortabler als eine separate Konfigurationsdatei anzulegen.

### **4.3.3 Beispiele**

#### Einfaches Sortieren

Gilt nur für den aktuellen Ordner:

```
Galerie-Konfigurationsdatei
sorting:
type: date
order: asc
```
Kurze Beschreibung und Verweis auf das Copyright-Dokument, gilt für den aktuellen Ordner und alle seine Unterordner. Die nächsten Zeilen zeigen die Syntax, die Sie verwenden können, um eine Beschreibung über mehrere Zeilen zu erweitern:

```
# Galerie-Konfigurationsdatei
 information:
 description: | # La Maison Bleue, Winter '16
   This is our Winter 2016 collection shot in **Kyoto**
   Visit our [website](http://www.secretdesigner.ninja) for more information
 copyright: Copyright 2015 La Maison Bleue, France
 copyright_link: copyright_2015_lmb.html
 inherit: yes
```
Bilder von externen Nextcloud-Instanzen laden

Note: Funktionen können nur im Stammordner definiert werden.

Sie können Elemente der Standardkonfiguration zu derselben Konfigurationsdatei hinzufügen:

```
# Galerie-Konfigurationsdatei
 features:
 external_shares: yes
```
#### Aktivieren von systemeigenem SVG

Note: Spezielle Funktionen können nur im Stammordner definiert werden.

Sie können Elemente der Standardkonfiguration zu derselben Konfigurationsdatei hinzufügen:

```
# Galerie-Konfigurationsdatei
features:
native_svg: yes
```
### **4.3.4 Mögliche zukünftige Erweiterungen**

Verschiedene Sortierparameter für Alben.

# <span id="page-38-0"></span>**4.4 Gelöschte Dateien verwalten**

Wenn eine Datei in Nextcloud gelöscht wird, wird diese vorerst in den Papierkorb verschoben. Dieser muss entweder manuell von Ihnen geleert werden, oder wird automatisch von der "Gelöschte Dateien"-App verwaltet.

Um Dateien aus dem Papierkorb wiederherzustellen oder permanent zu löschen, klicken Sie auf "Gelöschte Dateien" in der linken Seitenleiste der "Dateien"-App.

### **4.4.1 Speicherkontingent**

Gelöschte Dateien, die sich noch im Papierkorb befinden, zählen nicht zum genutzten Speicherplatz. Unter *[Spe](#page-46-1)[icherkontingent](#page-46-1)* finden Sie nähere Informationen zum Speicherkontigent.

### **4.4.2 Was passiert, wenn geteilte Dateien gelöscht werden**

Es wird etwas komplizierter, wenn geteilte Dateien gelöscht werden. Ein Beispiel:

- 1. Benutzer 1 teilt einen Ordner "test" mit Benutzer 2 und 3
- 2. Benutzer 2 (der Empfänger) löscht eine Datei / einen Ordner "hallo.txt" in "test"
- 3. Diese Datei wird nun in den Papierkorb von Benutzer 1 (Besitzer) und Benutzer 2 (Empfänger) verschoben
- 4. "hallo.txt" wird aber nicht in den Papierkorb von Benutzer 3 verschoben. Dieser hat keinerlei Zugriff mehr auf "hallo.txt"

Wenn Benutzer 1 (Besitzer) die Datei "hallo.txt" löscht, wird diese in seinen Papierkorb verschoben. Benutzer 2 und 3 haben nun keinen Zugriff mehr auf diese Datei – nicht einmal über den Papierkorb.

Geteilte Dateien können von anderen Benutzern kopiert, umbenannt, verschoben und erneut mit anderen Personen geteilt werden; Nextcloud kann dies nicht verhindern.

### **4.4.3 Wie die "Gelöschte Dateien"-App den Papierkorb verwaltet**

Um sicherzustellen, dass einem Benutzer nie der freie Speicherplatz ausgeht, löscht die "Gelöschte Dateien"-App automatisch solange die ältesten Dateien aus dem Papierkorb, bis wieder mindestens 50% des für den Benutzer verfügbaren Speicherkontingents frei ist.

Standardmäßig verbleiben Dateien 180 Tage im Papierkorb, bevor sie automatisch gelöscht werden. Ihr Nextcloud-Administrator kann diesen Wert über trashbin\_retention\_obligation in config.php anpassen. Sobald eine neue Datei in den Papierkorb verschoben wird überprüft Nextcloud, ob in diesem Dateien schon länger als trashbin\_retention\_obligation-Tage liegen und löscht diese dann gegebenenfalls. Der verfügbare Speicherplatz wird neu berechnet, sobald eine Datei hinzugefügt wird.

# <span id="page-39-0"></span>**4.5 Synchronisieren mit der Desktop- und Mobile-App**

Um Dateien mit Ihrem Desktop-Computer zu synchronisieren, empfehlen wir den [Nextcloud Desktop Client](https://nextcloud.com/install/) für Windows, Mac OS X und Linux zu verwenden.

Mit dem Nextcloud Desktop Sync Client können Sie sich mit Ihrem privaten Nextcloud-Server verbinden. Sie können Ordner in Ihrem Home-Verzeichnis erstellen und den Inhalt dieser Ordner über Ihren Nextcloud-Server synchronisieren. Ziehen Sie einfach Dateien in diese Ordner und der Desktop Sync Client übernimmt den Rest. Änderungen an diesen Dateien werden automatisch zwischen allen Clients synchronisiert. Somit haben Sie immer überall die aktuellste Version einer Datei.

Zur Dokumentation des [Nextcloud Desktop Client.](https://nextcloud.com/install/)

### **4.5.1 Mobile-App**

Öffnen Sie "Persönlich" in der Nextcloud Web-Oberfläche. Dort werden Ihnen Links zum Herunterladen der Android und iOS Applikationen angezeigt. Diese Links können Sie auch unter der [Nextcloud Downloadseite](https://nextcloud.com/install/) vorfinden.

# <span id="page-39-1"></span>**4.6 Verschlüsseln Ihrer Daten in Nextcloud**

Wurde in Nextcloud die integrierte Verschlüsselungs-App von Ihrem Administrator aktiviert, werden all Ihre Daten automatisch verschlüsselt. Die Verschlüsselung findet serverseitig statt und kann nicht deaktiviert werden, wenn Ihr Administrator die Funktion aktiviert hat. Die Verschlüsselung findet automatisch und transparent zu Ihnen statt. Als Passwort für die Verschlüsselung wird Ihr Nextcloud Login-Passwort verwendet. Sie können wie gewohnt Ihre Dateien verwalten und teilen und müssen sich auch beim Ändern Ihres Passworts keine Sorgen machen.

Die Verschlüsselungs-Funktion ist vor allem dann praktisch, wenn Sie Ihre Nextcloud-Daten bei externen Anbietern wie z.B. Dropbox oder Google Drive gespeichert haben. Dateien können wie gewohnt über Nextcloud geteilt werden, allerdings können Sie die Daten nicht direkt von diesen externen Anbietern (z.B. Dropbox oder Google Drive) aus teilen, da diese nicht die nötigen Passwörter für die Entschlüsselung besitzen. Die Passwörter liegen einzig und allein auf Ihrem Nextcloud-Server.

Falls Ihr Nextcloud-Server die Daten nicht bei externen Anbietern speichert, ist es besser, eine andere Art von Verschlüsselung (z.B. eine Festplattenverschlüsselung) zu wählen. Da die Passwörter für die Entschlüsselung auf Ihrem Nextcloud-Server gespeichert sind, könnte Ihr Administrator theoretisch all Ihre Daten einsehen. Auch andere Personen, die Zugriff auf Ihren Nextcloud-Server erlangen, könnten Ihre Daten einsehen. Weitere Informationen dazu finden Sie in diesem Artikel: [How Nextcloud uses encryption to protect your data.](https://owncloud.org/blog/how-owncloud-uses-encryption-to-protect-your-data/)

### **4.6.1 Häufig gestellte Fragen zur Verschlüsselung**

#### **Wie kann die Verschlüsselung deaktiviert werden?**

Um die Verschlüsselung zu deaktivieren müssen Sie das ["alles entschlüsseln"-](../../admin_manual/configuration_server/occ_command.html#encryption-label)Skript ausführen, welches alle Daten wieder entschlüsselt und die Verschlüsselung anschließend deaktiviert.

#### **Kann die Verschlüsselung mithilfe des Wiederherstellungs-Schlüssels deaktiviert werden?**

Ja, *falls* jeder Nutzer den [Datei-Wiederherstellungs-Schlüssel](../../admin_manual/configuration_files/encryption_configuration.html#enabling-users-file-recovery-keys) verwendet, können unter Verwendung des ["alles](../../admin_manual/configuration_server/occ_command.html#encryption-label) [entschlüsseln"-](../../admin_manual/configuration_server/occ_command.html#encryption-label)Skripts alle Daten wieder entschlüsselt werden.

#### **Kann die Verschlüsselung ohne das Passwort eines Nutzers deaktiviert werden?**

Sollte das Passwort eines Nutzers oder sein [Datei-Wiederherstellungs-Schlüssel](../../admin_manual/configuration_files/encryption_configuration.html#enabling-users-file-recovery-keys) unbekannt sein, können die Daten dieses Nutzers nicht wieder entschlüsselt werden. Eine Entschlüsselung unmittelbar nach dem Login wäre gefährlich, da die Entschlüsselung sehr wahrscheinlich aufgrund einer Zeitüberschreitung abgebrochen werden würde.

#### **Ist es geplant, eine Entschlüsselung nach dem Login zu unterstützen?**

Das Passwort des Nutzers müsste dann in der Datenbank gespeichert werden. Aus Sicherheitsgründen ist diese Funktion deshalb nicht geplant.

### **4.6.2 Verwenden der Verschlüsselung**

Die Verschlüsselung in Nextcloud ist einfach zu aktivieren und bedarf danach keiner weiteren Wartung. Beim Aktivieren stehen Ihnen allerdings ein paar Konfigurations-Optionen bereit.

Sobald Ihr Nextcloud-Administrator die Verschlüsselung erstmalig aktiviert hat, müssen Sie sich einmalig ab- und wieder anmelden, um die Passwörter für die Verschlüsselung zu generieren und Ihre Daten zu verschlüsseln. Wenn die Verschlüsselung aktiviert wurde, sehen Sie in der "Dateien"-App einen gelben Hinweis, der Sie über dieses abund wieder anmelden informiert.

Encryption App is enabled but your keys are not initialized, please log-out and log-in again

Die erste Anmeldung kann einige Minuten benötigen, da erst all Ihre Daten verschlüsselt werden müssen. Ist die Verschlüsselung abgeschlossen, werden Sie automatisch weitergeleitet.

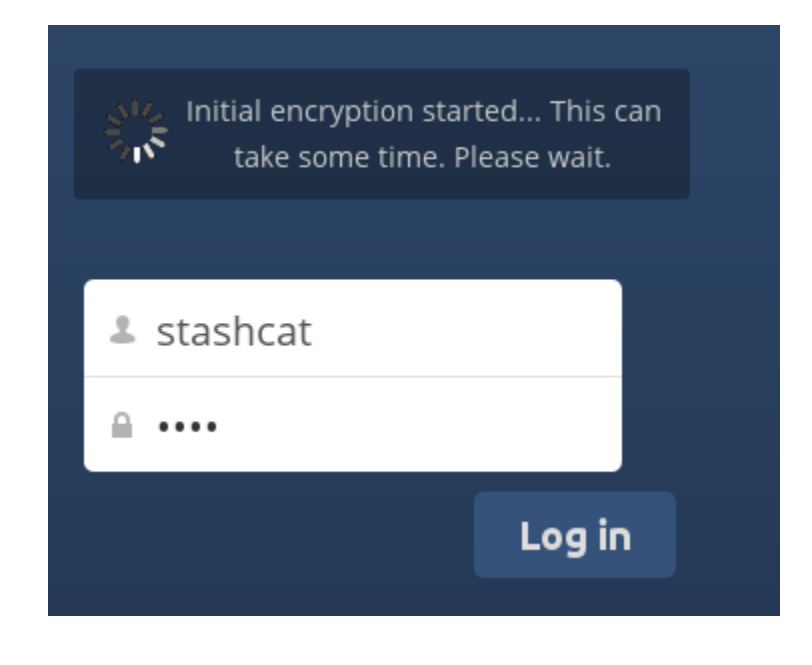

Note: Ein Verlust Ihres Nextcloud-Passworts ist gleichzusetzen mit dem Verlust Ihrer Daten. Deshalb kann ein optionaler Wiederherstellungs-Schlüssel von Ihrem Nextcloud-Administrator aktiviert werden; Mehr zu dieser Funktion finden Sie weiter unten.

### **4.6.3 Teilen verschlüsselter Dateien**

Nur Nutzer, für die bereits ihre kryptografischen Schlüssel generiert wurden, haben Zugriff auf geteilte verschlüsselte Daten. Nutzer, für die diese Schlüssel noch nicht generiert wurden, haben keinen Zugriff auf geteilte verschlüsselte Daten; Sie sehen lediglich den Namen der geteilten Datei, können diese aber weder öffnen noch herunterladen. Diesen Nutzern wird folgende Nachricht angezeigt: "Verschlüsselungs-App ist aktiviert, aber die Schlüssel sind noch nicht initialisiert. Bitte logge Dich aus und wieder ein."

Geteilte Dateien müssen gegebenenfalls nach einer Verschlüsselung erneut geteilt werden. Für individuell geteilte Daten reicht es aus, das Teilen dieser Daten zu deaktivieren und anschließend wieder zu aktivieren. Mit Gruppen geteilte Daten müssen mit jedem Nutzer erneut geteilt werden, der keinen Zugriff auf diese Daten mehr hat. Dies aktualisiert die Verschlüsselung, wonach das Teilen mit diesem Nutzer wieder deaktiviert werden kann.

#### **Wiederherstellungs-Schlüssel**

Wenn Ihr Nextcloud-Administrator die Wiederstellungs-Schlüssel-Funktion aktiviert hat, können Sie die Funktion für Ihren Account aktivieren. Wenn Sie "Password-Wiederherstellung" aktiviert haben, kann Ihr Administrator Ihre Daten mit einem speziellen Passwort lesen. Diese Funktion ermöglicht es Ihrem Administrator Ihre Daten wiederherzustellen, sollten Sie Ihr Nextcloud-Passwort vergessen haben. Eine Wiederherstellung Ihrer Daten ist ohne einen Wiederstellungs-Schlüssel nicht möglich.

# Encryption

Enable recovery key (allow to recover users files in case of password loss):

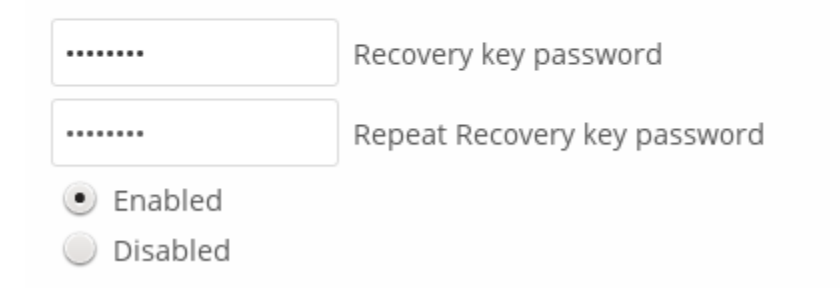

### **4.6.4 Dateien, die nicht verschlüsselt werden**

Lediglich der Dateiinhalt wird verschlüsselt. Metadaten wie z.B. der Dateiname oder die Ordner-Struktur wird nicht verschlüsselt. Weiterhin werden folgende Daten nie verschlüsselt:

- Alte Dateien im Papierkorb.
- Bild-Miniaturansichten der "Galerie"-App.
- Vorschauen der "Dateien"-App.
- Der Such-Index der Volltextsuche.
- Drittanbieter-App Daten.

Es kann weitere Daten geben, die nicht verschlüsselt werden; Daten, die bei externen Speicheranbietern gesichert werden, sind auf jeden Fall verschlüsselt.

#### **Ändern des Passworts**

Diese Option ist verfügbar, sollte Ihr Administrator Ihr Login-Passwort (aber nicht das Passwort zum Verschlüsseln Ihrer Daten) geändert haben. Dies kann z.B. dann der Fall sein, wenn Ihre Nextcloud-Instanz ein externes Nutzer-Management (beispielsweise LDAP) verwendet, und Ihr Login-Passwort dort geändert hat. Sollte dies der Fall sein, können Sie Ihr Verschlüsselungs-Passwort auf Ihr neues Login-Passwort setzen, indem Sie Ihr altes und das neue Login-Passwort eingeben. Die Verschlüsselungs-App funktioniert nur dann, wenn das Login- und Verschlüsselungs-Passwort identisch sind.

# <span id="page-42-0"></span>**4.7 Federated-Sharing**

Die Federated Freigabe ermöglicht Ihnen das Einbinden von Dateifragaben von entfernten Nextcloud-Servern. Sie können demnach direkte Freigabe-Links mit Benutzern auf anderen Nextcloud-Servern erstellen.

### **4.7.1 Eine neue Federated Freigabe erstellen**

Die Federated Freigabe wird standardmäßig bei neuen oder aktualisierten Nextcloud-Installationen aktiviert. Gehen Sie folgendermaßen vor, um eine neue Freigabe mit anderen Nextcloud-Servern oder ownCloud-Servern ab Version 9 zu erstellen:

1. Gehen Sie in der linken Seitenleiste auf Alle Dateien und klicken Sie auf das Symbol "Freigeben" neben der Datei oder dem Ordner, den Sie freigeben möchten. Geben Sie in der rechten Seitenleiste den Benutzernamen und die URL des entfernten Benutzers wie folgt an: <username>@<oc-server-url>. In diesem Beispiel lautet die Eingabe: layla@remote-server/nextcloud. Das Formular erkennt automatisch die Adresse und markiert diese als "entfernt" Freigabe. Um die Adresse hinzuzufügen kann die Eingabetaste verwendet, oder auf die Auswahl geklickt werden.

### Comments Sharing Versions

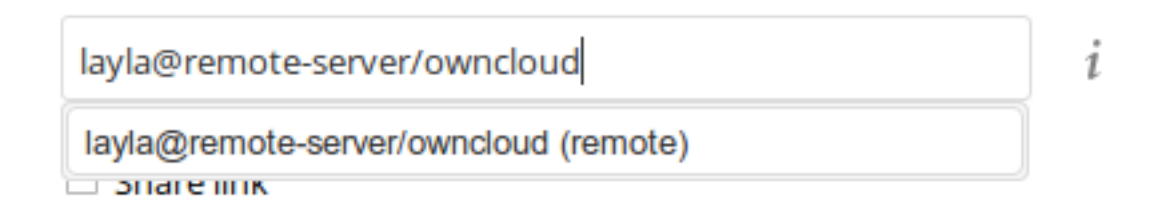

2. Wenn Ihr lokaler Nextcloud-Server eine erfolgreiche Verbindung mit dem entfernten Nextcloud-Server herstellt hat, sehen Sie eine Bestätigung. Die einzige Freigabeberechtigung ist Kann bearbeiten.

Unter dem Menüpunkt "Teilen" können die Freigaben der Datei eingesehen werden. Die Freigabe kann jederzeit durch ein Klick auf das Papierkorb-Symbol aufgehoben werden. Dies löscht nur die Freigabe und nicht die Datei.

### **4.7.2 Erstellen einer neuen Federated Freigabe per E-Mail**

Verwenden Sie diese Methode, wenn Sie mit Benutzern auf ownCloud 8.x und älter Dateien teilen möchten.

Was, wenn Benutzername oder die URL unbekannt ist? Dann kann Nextcloud den Link erstellen und Ihrem Empfänger zusenden.

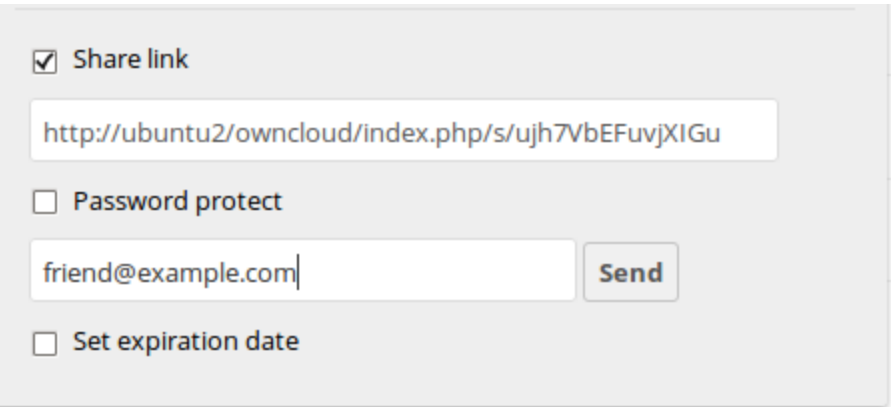

Wenn der Empfänger die E-Mail erhält, müssen Sie eine Reihe von Schritten durchführen, um die Freigabe per Link abzuschließen. Zuerst müssen Sie den Link öffnen, der per Web-Browser versendet wurde. Klicken Sie dann auf die Schaltfläche Zu Ihrer Nextcloud hinzufügen.

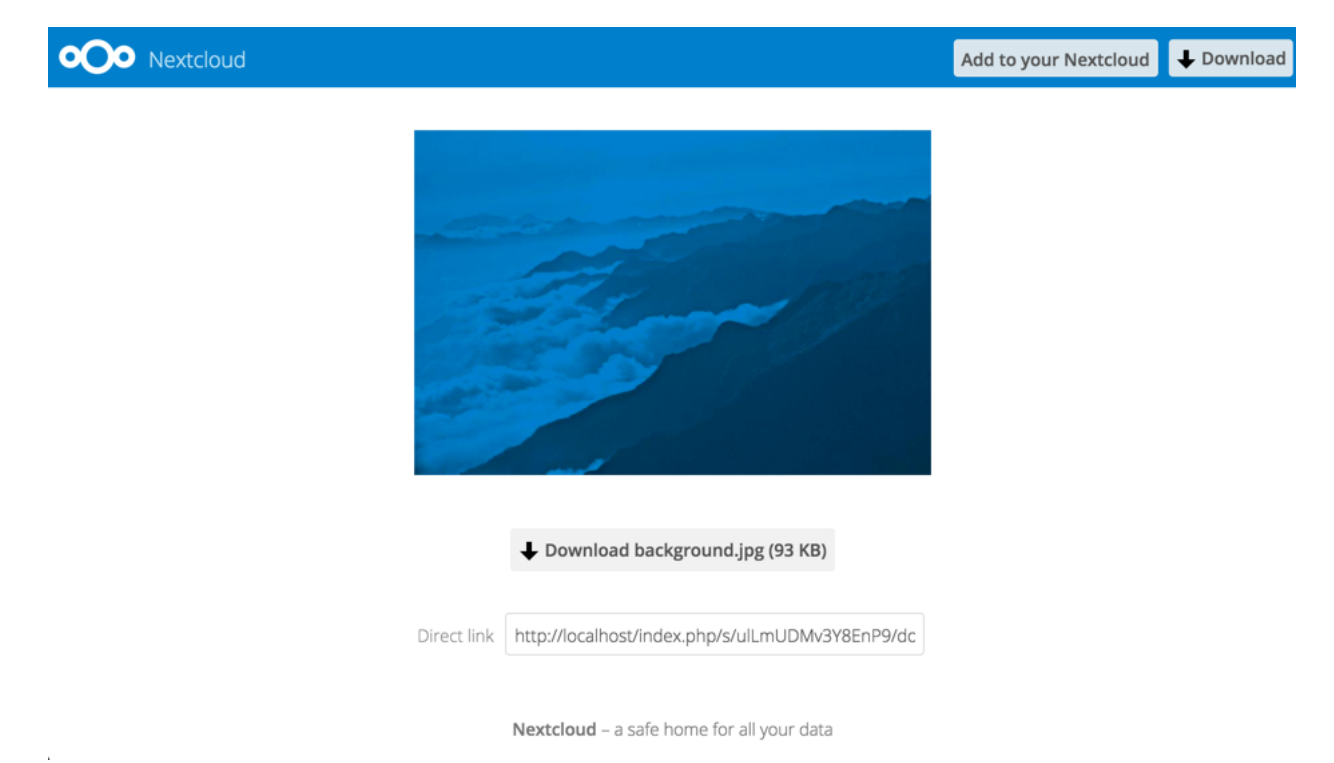

Die Schaltfläche Zu Ihrer Nextcloud hinzufügen ändert sich in ein Formularfeld. Der Empfänger muss in diesem Feld die URL Ihres Nextcloud- oder ownCloud-Servers eingeben und zum Bestätigen die Eingabetaste drücken oder auf den Pfeil klicken.

Im nächsten Schritt muss das Hinzufügen im Dialog bestätigt werden. Mit einem Klick auf Hinzufügen von entfernter Freigabe ist das Hinzufügen einer neuen Federated Freigabe abgeschlossen.

Entfernen Sie Ihre Freigaben jederzeit mit einem Klick auf das Papierkorb-Symbol. Dies entfernt lediglich die Freigabe, nicht aber die geteilten Dateien.

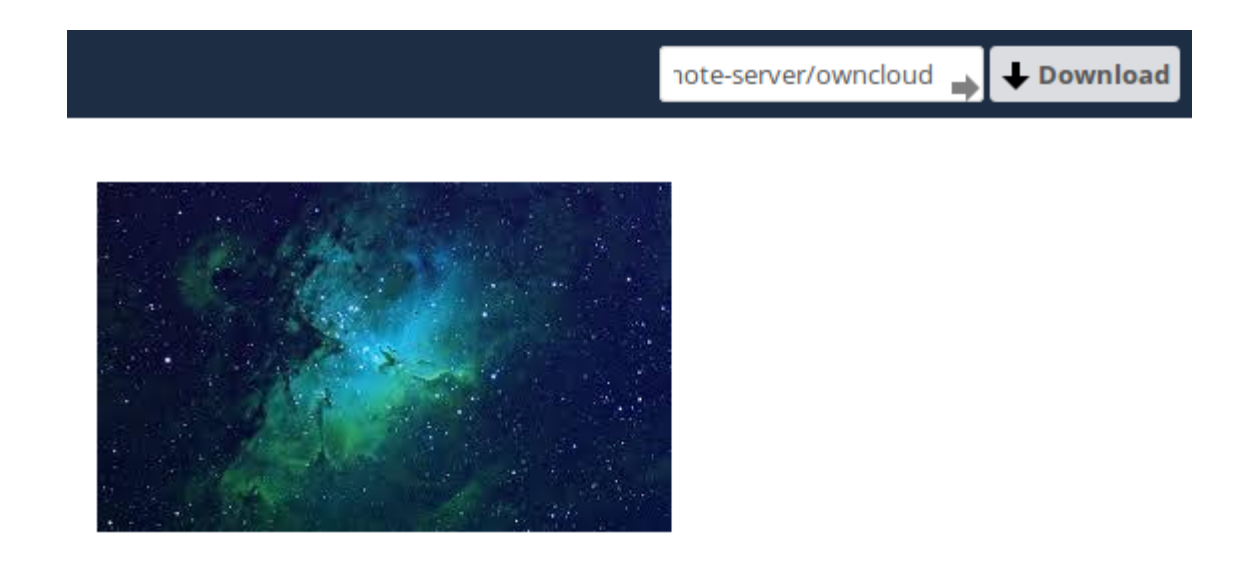

# <span id="page-44-0"></span>**4.8 Anonymes Hochladen erlauben**

Ordner in Nextcloud können als eine Art Briefkasten verwendet werden: Andere, nicht zwingend registrierte Nutzer, können Dateien in diesen Ordner hochladen, ohne die bisher hochgeladenen Dateien einsehen oder ändern zu können. Dies ist eine tolle Alternative zu großen Mail-Anhängen, FTP-Servern oder kommerziellen File-Sharing Anbietern.

### **4.8.1 Einen Datei-Briefkasten einrichten**

Öffnen Sie die "Dateien"-App und wählen Sie den als Briefkasten zu konfigurierenden Ordner, in den anonym Dateien hochgeladen werden sollen.

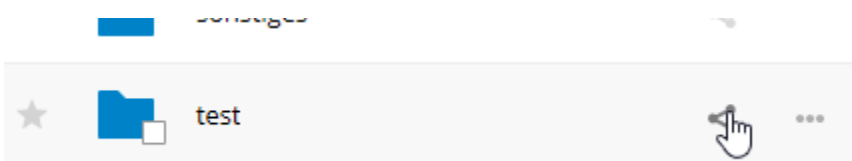

Klicken Sie "Link teilen", "Hochladen und Bearbeiten erlauben" und "Dateien ablegen (nur Hochladen)".

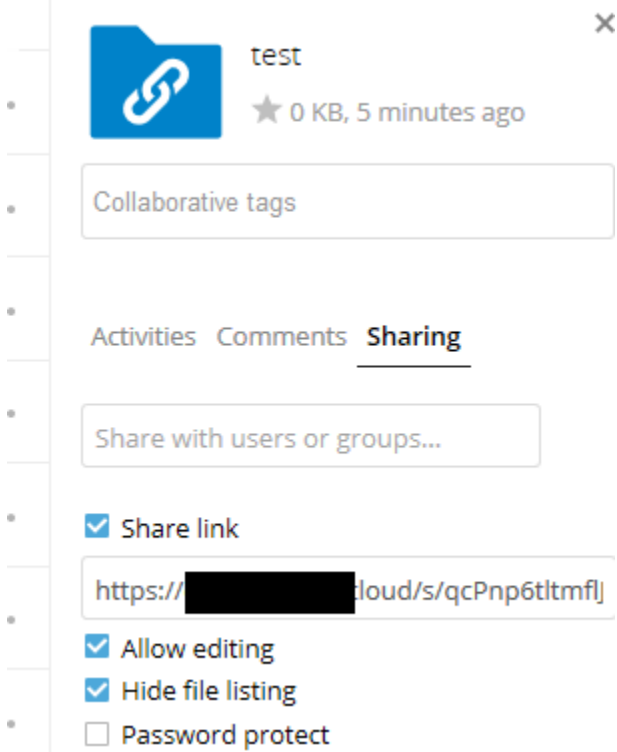

Sie können nun den Link zu diesem Ordner teilen oder dafür die Teilen-Funktion verwenden, sollte diese von Ihrem Administrator freigeschaltet worden sein.

### **4.8.2 Dateien hochladen**

Anonym Dateien hochzuladen ist einfach: Öffnen Sie den geteilten Link und wählen Sie "Dateien auswählen".

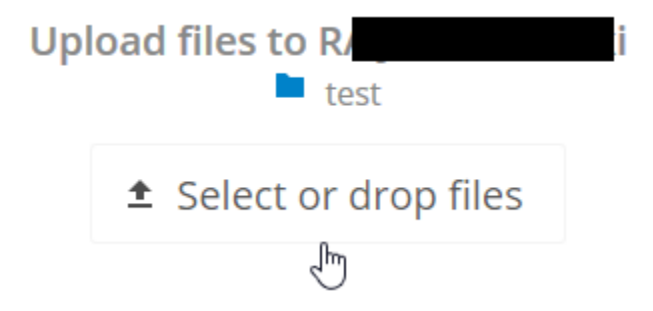

Dies öffnet die Dateiauswahl, in der Sie die hochzuladenden Dateien oder Ordner auswählen können. Die Objekte können auch per Drag & Drop ausgewählt werden.

Bereits hochgeladene Dateien werden unter "Hochgeladene Dateien" angezeigt.

# t Select or drop files

**Uploaded files:** 

- $\Box$  2013-10-21 18-...
- $\Box$  anonym upload...

# <span id="page-46-0"></span>**4.9 Hochladen großer Dateien**

Beim Hochladen von Dateien über den Web-Browser wird Nextcloud durch PHP- und Apache-Konfigurationen begrenzt. Standardmäßig erlaubt PHP nur 2 Megabyte große Dateien hochzuladen. Da diese standard-Größe sehr klein ist, können viele Ihrer Daten nicht hochgeladen werden. Ihr Nextcloud-Server-Administrator muss daher die maximale Größe für Dateien neu einstellen.

Nur der Server-Administrator ist berechtigt, Nextcloud-Variablen zu ändern. Wenn größere Dateien hochgeladen werden sollen, als von der Standardeinstellung oder der vom Administrator festgelegten Größe erlaubt wird:

- Wenden Sie sich an Ihren Administrator, um eine Erhöhung dieser Variablen anzufordern
- Lesen Sie den Abschnitt in der [Admin-Dokumentation](https://docs.nextcloud.org/server/14/admin_manual/configuration_files/big_file_upload_configuration.html) , in dem beschrieben wird, wie die Größenbeschränkungen für die Dateigröße zu verwalten sind.

# <span id="page-46-1"></span>**4.10 Speicherkontingent**

Ihr Nextcloud-Administrator kann individuell für jeden Nutzer den zur Verfügung gestellten Speicherplatz anpassen. Unter Ihren "Persönliche Einstellungen" können Sie den Ihnen zugeteilten und bisher genutzten Speicherplatz einsehen.

You have used 70.6 MB of the available 5 GB

Es kann hilfreich sein zu verstehen, wie der verfügbare Speicherplatz berechnet wird.

Metadaten (Miniaturansichten, temporäre Daten, Caches, kryptografische Schlüssel) belegen ungefähr 10% des Speichers, werden aber nicht vom Speicherkontingent eines Nutzers abgezogen. Apps wie z.B. die "Kalender"- oder "Kontakte"-App speichern Daten in der Nextcloud Datenbank. Diese Daten zählen ebenfalls nicht zum benutzten Speicherplatz eines Nutzers.

Geteilte Dateien zählen zum Speicherkontingent des Nutzers, der diese Dateien geteilt hat. Wenn das Hochladen in geteilten Ordner erlaubt wird, zählen alle neu hochgeladenen und editierten Dateien ebenfalls zum Speicherkontingent des Nutzers, der diesen Ordner geteilt hat.

Verschlüsselte Dateien sind etwas größer als unverschlüsselte Dateien; es wird lediglich die Größe der unverschlüsselten Originaldatei mit dem Speicherkontingent verrechnet.

Gelöschte Dateien, die sich noch im Papierkorb befinden, zählen nicht zum genutzten Speicherplatz. Die Größe des Papierkorbs ist auf 50% des Speicherkontingent eines Nutzers festgelegt. Dateien werden nach 30 Tagen aus dem Papierkorb gelöscht. Wenn die maximale Größe des Papierkorbs überschritten wird, werden nach und nach die ältesten Dateien von dort endgültig gelöscht.

Alle mit der Versionsverwaltung erstellten Versionen einer Datei werden nicht zum Speicherkontingent dazugezählt.

# <span id="page-47-0"></span>**4.11 Versionsverwaltung**

In Nextcloud ist eine einfache Versionsverwaltung für Dateien integriert. Die Versionsverwaltung erstellt Backups, welche unter dem "Versionen"-Reiter in der Seitenleiste "Details" einer Datei zu finden sind. Dieser Reiter enhält eine komplette Historie aller Änderungen an der entsprechenden Datei und erlaubt es, beliebige alte Version wiederherzustellen. Die geänderten Dateien werden alle zwei Minuten unter data/[user]/versions abgelegt.

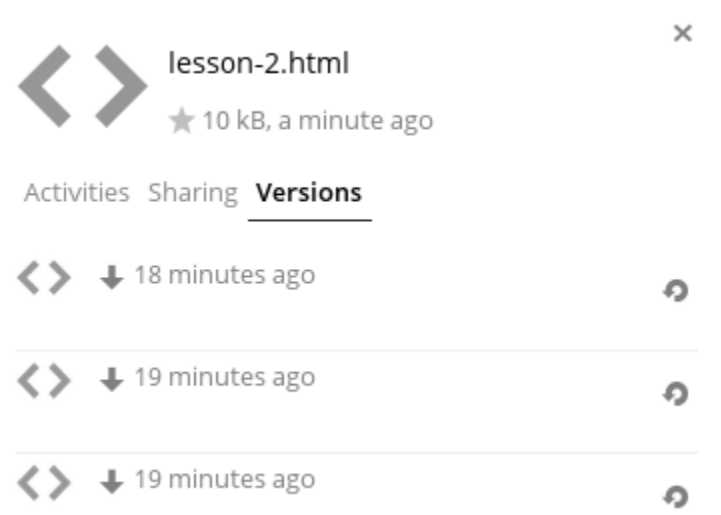

Um eine bestimmte Version einer Datei wiederherzustellen, klicken Sie auf den Kreispfeil an der linken Seite. Mit einem Klick auf den Zeitstempel kann die Datei heruntergeladen werden.

Um Speicherplatz zu sparen, löscht die "Versionen"-App automatisch ältere Versionen nach diesen Regeln:

- In der ersten Sekunde wird eine Version erstellt
- Die ersten 10 Sekunden wird alle 2 Sekunden eine Version erstellt
- Die erste Minute wird alle 10 Sekunden eine Version erstellt
- Die erste Stunde wird jede Minute eine Version erstellt
- Die ersten 24 Stunden wird jede Stunde eine Version erstellt
- Die ersten 30 Tage wird jeden Tag eine Version erstellt
- Nach den ersten 30 Tagen wird jede Woche eine Version erstellt

Sobald eine neue Version erstellt wird, passen sich alle bisher erstellten Versionen diesem Schema an.

Die "Versionen"-App benutzt nie mehr als 50% des für den Nutzer verfügbaren Speicherplatzes. Wenn dieses Limit überschritten wird, werden die ältesten Versionen gelöscht, bis wieder mindestens 50% Speicher frei sind.

# **KONTAKE & KALENDER**

<span id="page-48-0"></span>Die "Kontakte"-, "Kalender"- und "Mail"-App wird nicht mit Nextcloud 14 ausgeliefert. Optional können diese Apps aber mit einem Klick auf "Aktivieren" unter Apps -> Produktivität nachinstalliert werden.

# <span id="page-48-1"></span>**5.1 Benutzen der "Kontakte"-App**

Die "Kontakte"-App ist standardmäßig nicht in Nextcloud 14 aktiviert und muss erst manuell aktiviert werden.

# <span id="page-48-2"></span>**5.2 Benutzen der "Kalender"-App**

Die "Kalender"-App ist standardmäßig nicht in Nextcloud 14 aktiviert und muss erst manuell aktiviert werden.

# <span id="page-48-3"></span>**5.3 iOS - Mit iPhone/iPad synchronisieren**

### **5.3.1 Kalender**

- 1. Öffnen Sie die "Einstellungen"-App auf Ihrem iOS-Gerät.
- 2. Wählen Sie "Mail, Kontakte, Kalender".
- 3. Klicken Sie auf "Account hinzufügen".
- 4. Wählen Sie "Andere" als Account-Typ.
- 5. Wählen Sie "CalDAV-Account hinzufügen".
- 6. Als Server verwenden Sie: example.com/remote.php/dav/principals/users/USERNAME/
- 7. Geben Sie Ihren Nextcloud Benutzernamen und Ihr Passwort ein.
- 8. Klicken Sie "Weiter".
- 9. Falls Ihr Server keine verschlüsselte Verbindung unterstützt, wird Ihnen eine entsprechende Fehlermeldung angezeigt. Bestätige Sie mit "OK".
- 10. Wenn die Accountdaten nicht verifiziert werden können, führen Sie folgende Schritte durch:
	- Klicken Sie auf "OK".
	- Öffnen Sie "Erweiterte Einstellungen".
	- Falls Ihr Server keine verschlüsselte Verbindung unterstützt, deaktivieren Sie "SSL verwenden".
- Ändern Sie "Port" auf "80".
- Gehen Sie zurück zu den Account-Informationen und klicken Sie "Speichern".

Ihr Kalender wird nun mit und über Nextcloud synchronisiert.

### **5.3.2 Adressbuch**

- 1. Öffnen Sie die "Einstellungen"-App auf Ihrem iOS-Gerät.
- 2. Wählen Sie "Mail, Kontakte, Kalender".
- 3. Klicken Sie auf "Account hinzufügen".
- 4. Wählen Sie "Andere" als Account-Typ.
- 5. Wählen Sie "CardDAV-Account hinzufügen".
- 6. Als Server verwenden Sie: example.com/remote.php/dav/principals/users/USERNAME/
- 7. Geben Sie Ihren Nextcloud Benutzernamen und Ihr Passwort ein.
- 8. Klicken Sie "Weiter".
- 9. Falls Ihr Server keine verschlüsselte Verbindung unterstützt, wird Ihnen eine entsprechende Fehlermeldung angezeigt. Bestätige Sie mit "OK".
- 10. Wenn die Accountdaten nicht verifiziert werden können, führen Sie folgende Schritte durch:
	- Klicken Sie auf "OK".
	- Öffnen Sie "Erweiterte Einstellungen".
	- Falls Ihr Server keine verschlüsselte Verbindung unterstützt, deaktivieren Sie "SSL verwenden".
	- Ändern Sie "Port" auf "80".
	- Gehen Sie zurück zu den Account-Informationen und klicken Sie "Speichern".

Ihr Adressbuch wird nun mit und über Nextcloud synchronisiert.

# <span id="page-49-0"></span>**5.4 Synchronisieren mit OS X**

Um Nextcloud mit iCal ("Kalender") zu synchronisieren, verwenden Sie folgende URL (verwenden Sie Ihre Domain und Ihren Benutzernamen anstelle von "example.com" und "USERNAME"):

https://example.com/remote.php/dav/principals/users/USERNAME/

Mit Mac OS X 10.7 Lion und neuer funktioniert das Setup ohne Probleme. Ältere Versionen als OS X 10.7 (z.B. OS X 10.6 Snow Leopard) werden nicht mehr unterstützt.

# <span id="page-49-1"></span>**5.5 Thunderbird - Adressbuch synchronisieren**

### **5.5.1 Adressbuch**

Diese Anleitung beschreibt Schritt-für-Schritt, wie Sie Ihr Adressbuch über Thunderbird synchroniseren können. Sie benötigen die folgenden Software-Komponenten:

1. [Thunderbird](https://www.mozilla.org/de/thunderbird/)

#### 2. [SOGo Connector](https://sogo.nu/download.html#/frontends)

3. [Lightning](https://addons.mozilla.org/de/thunderbird/addon/lightning/) (ein Thunderbird Kalender-Add-On)

Es wird im Folgenden davon ausgegangen, dass diese drei Software-Komponenten installiert wurden.

- 1. Öffnen Sie das Thunderbird Adressbuch. Dieses ist im "Extras"-Menü zu finden.
	- Klicken Sie auf "Datei > Neu > Entferntes Adressbuch" (dieser Eintrag wurde von SOGo hinzugefügt)
	- Im "Name"-Feld tragen Sie den Namen des neuen Adressbuches ein
	- Im "URL"-Feld tragen Sie die URL ein, die Ihnen in der Nextcloud "Kontakte"-App nach Klick auf das Zahnrad-Symbol angezeigt wird. Dieses Symbol ist im unteren linken Bereich der "Kontakte"-App zu finden.
	- Wenn Sie die Adressen nur in eine Richtigung (von der Nextcloud zu Thunderbird, nicht aber andersherum) synchronisieren möchten, aktivieren Sie "Nur lesen"
	- Bestätigen Sie mit "OK"

Das Verschieben eines Kontaktes kann ungewollte Folgen haben. Wenn Sie einen Kontakt beispielsweise via Drag & Drop aus Ihrem Nextcloud-Adressbuch in das lokale Adressbuch verschieben, wird der Kontakt von Ihrer Nextcloud gelöscht und ist dann nur noch lokal verfügbar. Sie können Ihre Kontakte als VCF-Datei mit der Nextcloud Web-Oberfläche oder als LDIF per Thunderbird Adressbuch sichern.

Die Bilder Ihrer Kontakte werden ebenfalls synchronisiert!

# <span id="page-50-0"></span>**5.6 Fehlerbehebung**

### **5.6.1 BlackBerry OS 10.2**

BlackBerry OS bis Version 10.2.2102 kommt mit https:// in URLs nicht zurecht. Der Login wird unter Verwendung einer solchen URL immer fehlschlagen.

Verwenden Sie statt (mit https://):

https://example.com/remote.php/dav/principals/users/USERNAME/

die URL ohne https://:

example.com/remote.php/dav/principals/users/USERNAME/

# **EIGENE EINSTELLUNGEN VORNEHMEN**

<span id="page-52-0"></span>Jeder Nutzer von Nextcloud kann seine eigenen, persönlichen Einstellungen vornehmen.

Die persönlichen Einstellungen sind wie folgt zu erreichen:

1. Klicken Sie in der oberen rechten Ecke auf Ihren Benutzernamen.

Das Benutzer-Menü öffnet sich.

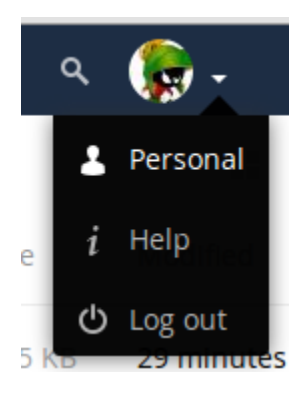

#### *Benutzer Menü*

2. Wählen Sie "Persönlich" im Dropdown Menü.

Note: Als Administrator können Sie andere Benutzer und den Server administrieren. Diese Menüpunkt ist nur als Administrator im Drop-Down Menü zu sehen.

Die Einstellungsmöglichkeiten im "Persönlichen Einstellungsbereich" können variieren, je nachdem welche Applikationen von Ihrem Administrator aktiviert wurden. Dies sind ein paar Beispiele:

- Aktuell verbrauchten und insgesamt verfügbaren Speicherplatz einsehen.
- Profilbild ändern.
- Voller Name. Dieser kann nach Belieben gesetzt werden und ist unabhängig von Ihrem Login-Namen.
- E-Mail Adresse.
- Gruppen-Mitgliedschaften verwalten.
- Password-Verwaltung.
- *[Zwei-Faktor-Authentifizierung verwenden](#page-56-0)*.
- *[Eigene Einstellungen vornehmen](#page-52-0)*.

### You are using 698 KB of Unlimited

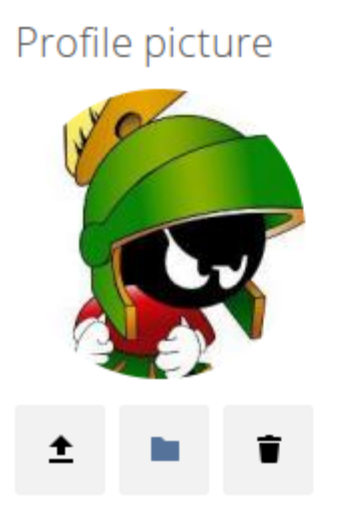

png or jpg, max. 20 MB

# Full name

bernie madhatter

Email

bernie@example.com

For password recovery and notifications

Groups

You are member of the following groups: graphics, users, video

# Password

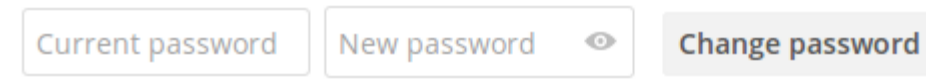

- Sprache der Oberfläche ändern.
- Links zu den Desktop- und Mobil-Applikationen.
- Aktivitäten und Benachrichtigungen verwalten.
- Standard-Ordner, in dem Dokumente gespeichert werden sollen.
- Federated Cloud-ID.
- Social Media Buttons zum Teilen.
- Nextcloud Versions-Informationen

**SEVEN**

# <span id="page-56-0"></span>**ZWEI-FAKTOR-AUTHENTIFIZIERUNG VERWENDEN**

Die Zwei-Faktor-Authentifizierung ("2FA") hilft Ihnen, Ihren Nextcloud-Account gegen unbefugten Zugriff besser zu schützen. Dies funktioniert wie folgt: Es werden zum Anmelden zwei verschiedene Identitätsnachweise ("Faktoren") benötigt; z.B. etwas, das Sie *wissen* (wie ein Passwort) und etwas, das Sie *haben* (etwa einen Hardware-Token). Der erste Faktor ist für gewöhnlich Ihr Passwort. Der zweite Faktor kann z.B. eine Textnachricht sein, die Sie auf Ihr Handy erhalten. So müsste ein Angreifer neben Ihrem Passwort auch noch Zugriff auf Ihr Handy haben. Nextcloud unterstützt von Haus aus bereits einige Zweitfaktoren. Weitere können einfach hinzugefügt werden.

Sobald die "Zwei-Faktor-Authentifizierung"-App von Ihrem Nextcloud-Administrator aktiviert wurde, können Sie diesen in Ihren persönlichen Einstellungen aktivieren und konfigurieren: *[Eigene Einstellungen vornehmen](#page-52-0)*

# <span id="page-56-1"></span>**7.1 Konfiguration der Zwei-Faktor-Authentifizierung**

Suchen Sie in Ihren persönlichen Einstellungen nach der "Zwei-Faktor-Authentifizierung". In diesem Beispiel hier wird "TOTP", eine mit dem Google Authenticator kompatible Zwei-Faktor-Authentifizierung verwendet.

Sobald aktiviert, wird Ihnen ein "TOTP-Schlüssel" und QR-Code angezeigt. Den QR-Code können Sie mit einer TOTP-App auf Ihrem Smartphone oder anderen Gerät scannen. Alternativ können Sie auch den "TOTP-Schlüssel" eingeben. Ihr Gerät wird nun einen Authentifizierungscode anzeigen. Dieser wird sich alle 30 Sekunden ändern.

# <span id="page-56-2"></span>**7.2 Backup-Codes erstellen**

Für den Fall, dass Sie Zugriff auf den Zweitfaktor verlieren, sollten Sie immer auch einen / mehrere Backup-Code/s erstellen. Diesen können anstelle des zweiten Faktors verwendet werden, z.B. wenn Ihr Smartphone mit der TOTP-App gestohlen wird. Diese Backup-Codes können in Ihren persönlichen Einstellungen mit Klick auf *Backup-Codes erstellen* generiert werden.

Es wird Ihnen nun eine Liste an Backup-Codes angezeigt. Jeder dieser Codes ist nur ein mal gültig.

Diese Backup-Codes sollten an einem sicheren Ort (z.B. Zuhause) aufbewahrt werden. Sie sollten nicht auf dem Gerät gespeichert werden, auf welchem Ihre TOTP-App installiert ist. Wenn dieses Gerät verloren geht, wären auch Ihre Backup-Codes nicht mehr erreichbar.

# <span id="page-56-3"></span>**7.3 Anmelden mithilfe der Zwei-Faktor-Authentifizierung**

Nachdem Sie die Zwei-Faktor-Authentifizierung aktiviert und sich von Nextcloud abgemeldet haben, werden Sie nach Eingabe Ihres Benutzernamen und Passworts auch nach einem TOTP-Schlüssel gefragt. Lassen Sie diesen von Ihrer TOTP-App generieren.

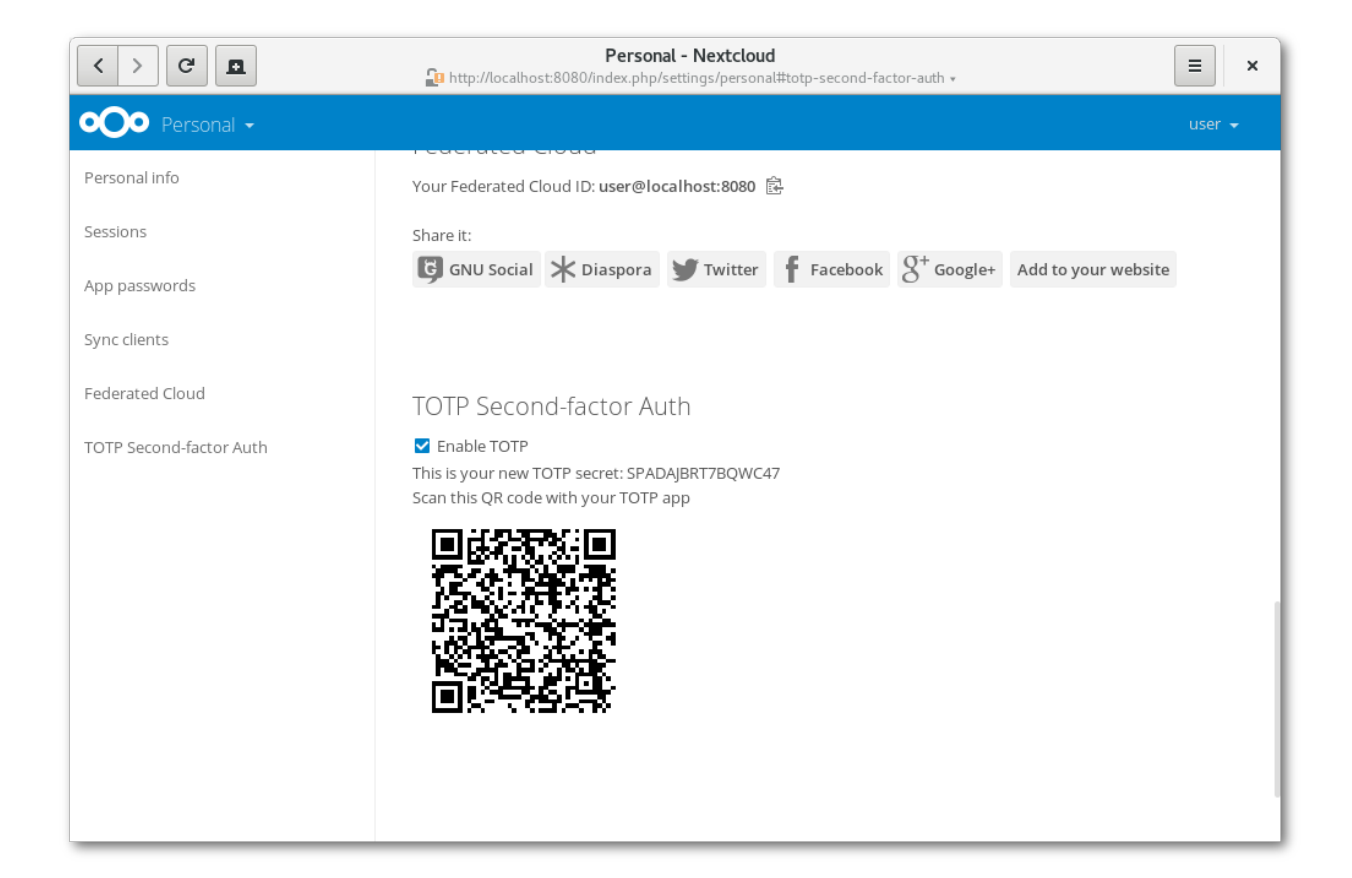

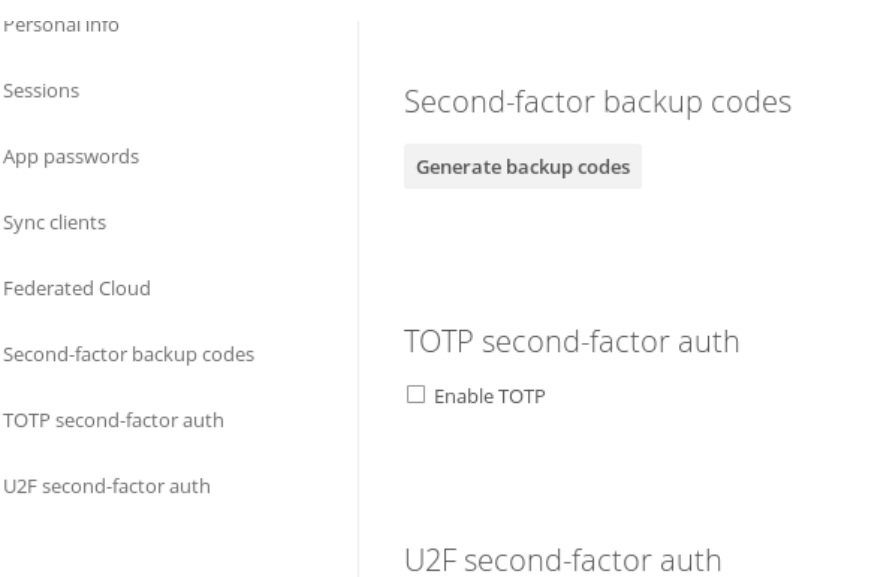

Personal info

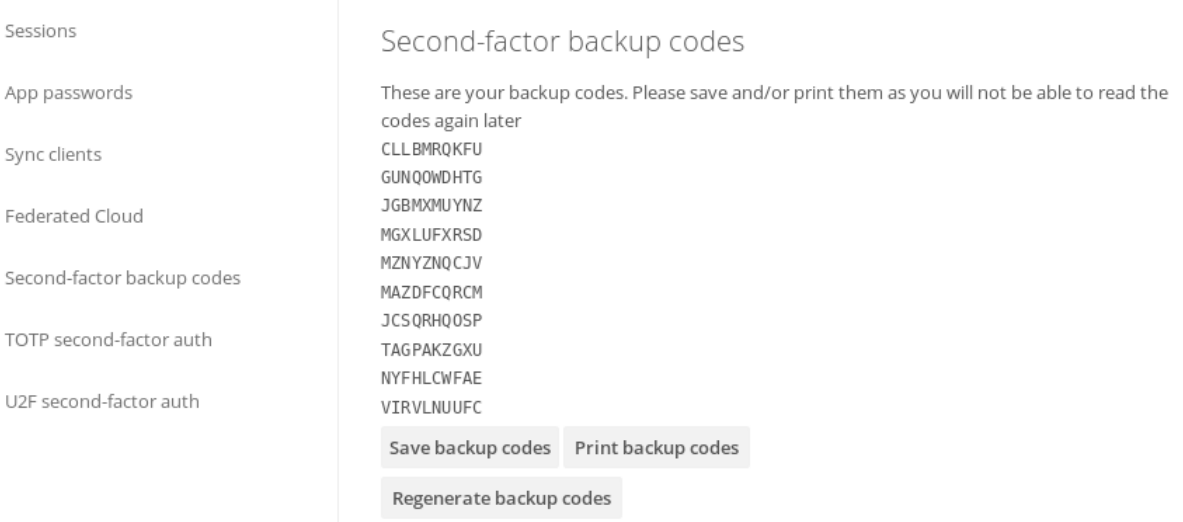

If you regenerate backup codes, you automatically invalidate old codes.

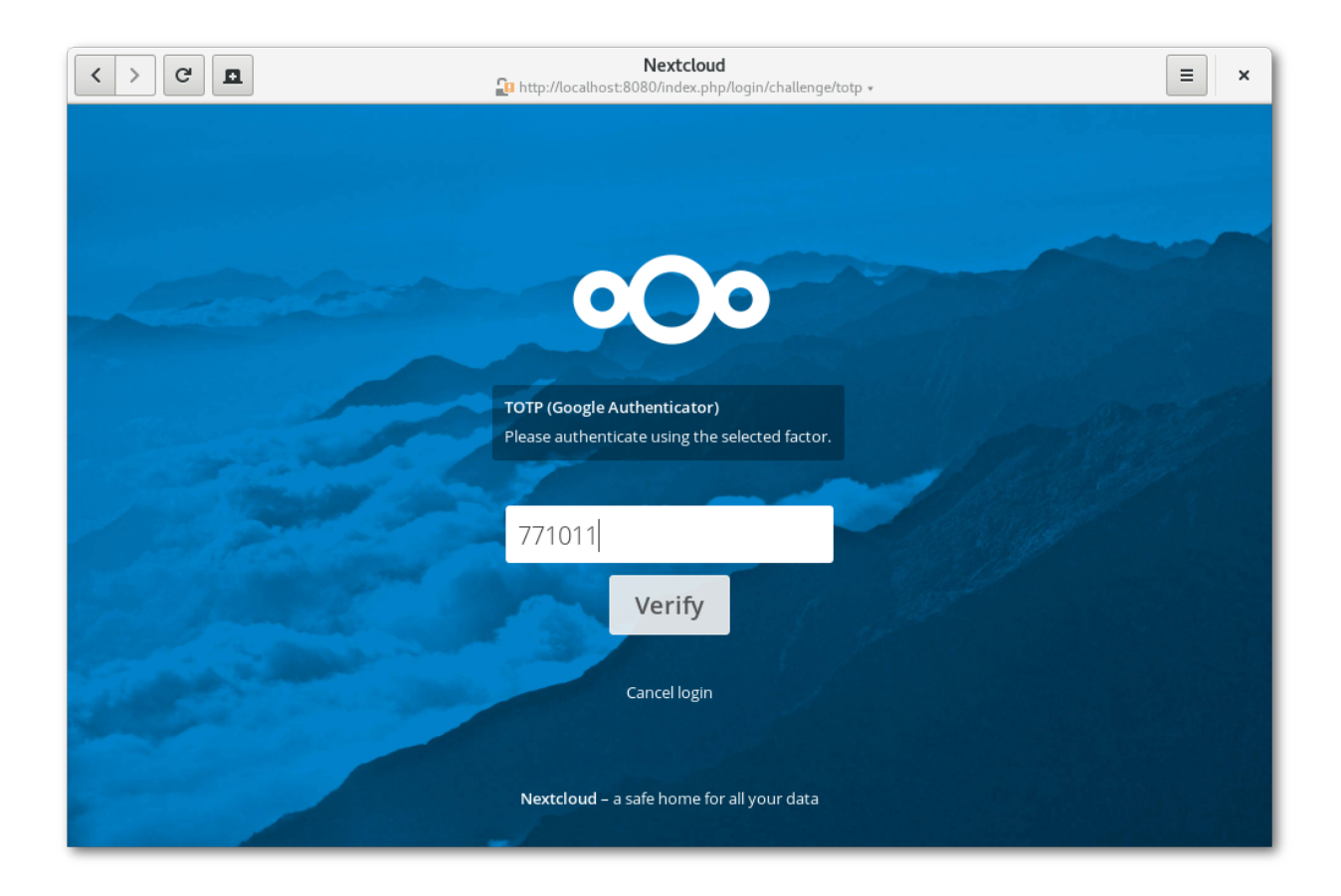

Wenn der TOTP-Schlüssel gültig ist, werden Sie wie gewohnt zu Ihrem Nextcloud-Account weitergeleitet.

Note: Da TOTP ein zeitbasierendes System ist, ist es wichtig, dass sowohl die Uhr Ihres Nextcloud-Servers als auch die Uhr Ihres Smartphones nahezu identisch sind. Eine Zeitverschiebung von wenigen Sekunden ist kein Problem.

# <span id="page-59-0"></span>**7.4 Client-Applikationen mit der Zwei-Faktor-Authentifizierung verwenden**

Sobald die Zwei-Faktor-Authentifizierung aktiviert ist, können sich Ihre Clients nicht mehr nur mit einem Passwort anmelden. Falls Ihr Client eine Zwei-Faktor-Authentifizierung unterstützt, werden Sie wie beim Anmelden über die Nextcloud Web-Oberfläche nach einem zusätzlichen TOTP-Schlüssel gefragt. Unterstützt Ihr Client die Zwei-Faktor-Authentifizierung nicht, müssen Sie ein "App-Passwort" für ihn generieren. Nähere Informationen dazu finden Sie unter *[Verbundene Browser und Geräte verwalten](#page-60-0)*.

**EIGHT**

# <span id="page-60-0"></span>**VERBUNDENE BROWSER UND GERÄTE VERWALTEN**

In Ihren persönlichen Einstellungen finden Sie eine Übersicht aller verbundenen Browser und Geräten.

# <span id="page-60-1"></span>**8.1 Verbundene Browser verwalten**

In der Liste der verbundenen Browser sind alle Browser gelistet, von welchen Sie sich in letzter Zeit in Ihren Account eingeloggt haben.

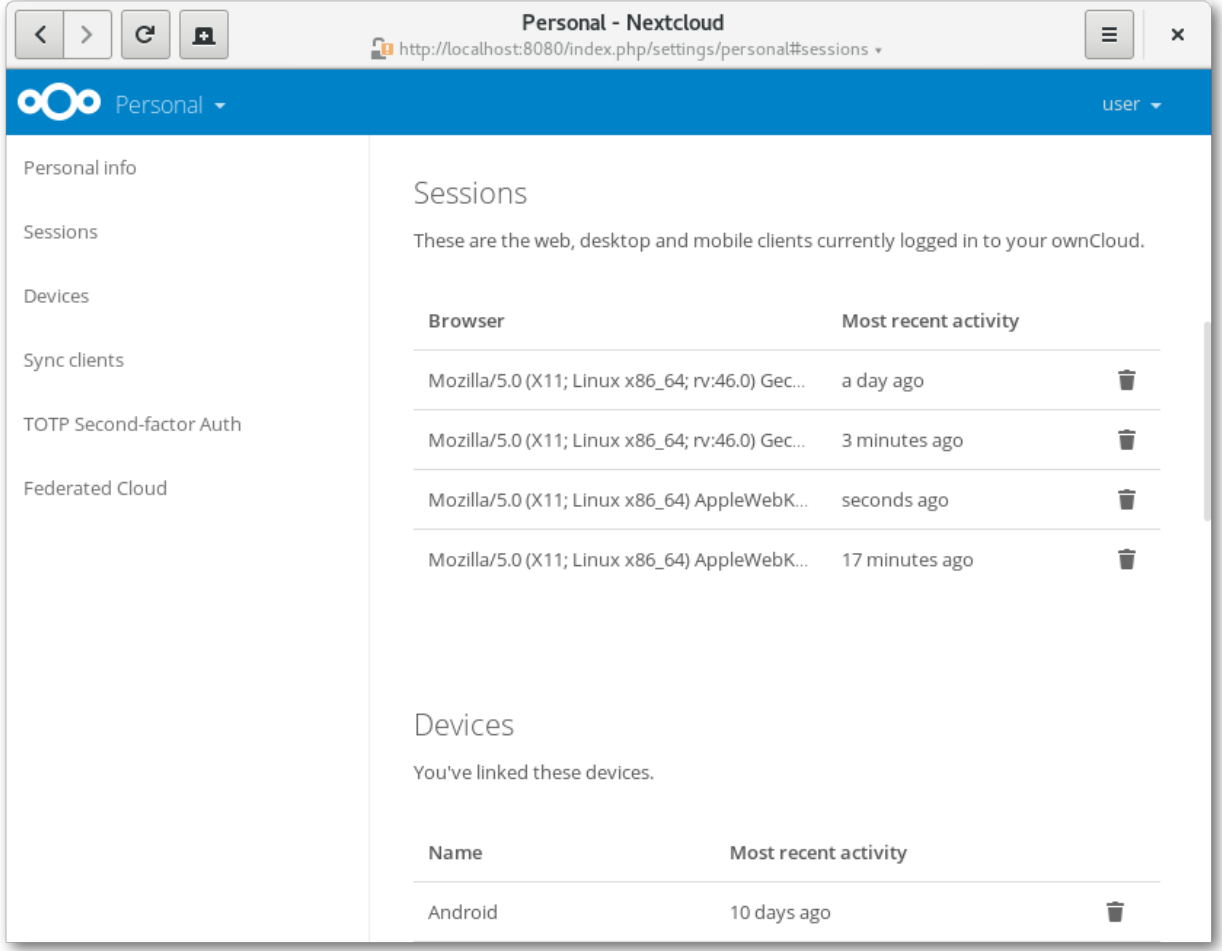

Um die Sitzung eines Browsers zu schließen, klicken Sie einfach auf das Papierkorb- Symbol neben einem Eintrag in der Liste.

# <span id="page-61-0"></span>**8.2 Verbundene Geräte verwalten**

In der Liste verbundener Geräte sind alle Geräte und Clients zu sehen, für welche Sie ein App-Passwort erstellt haben.

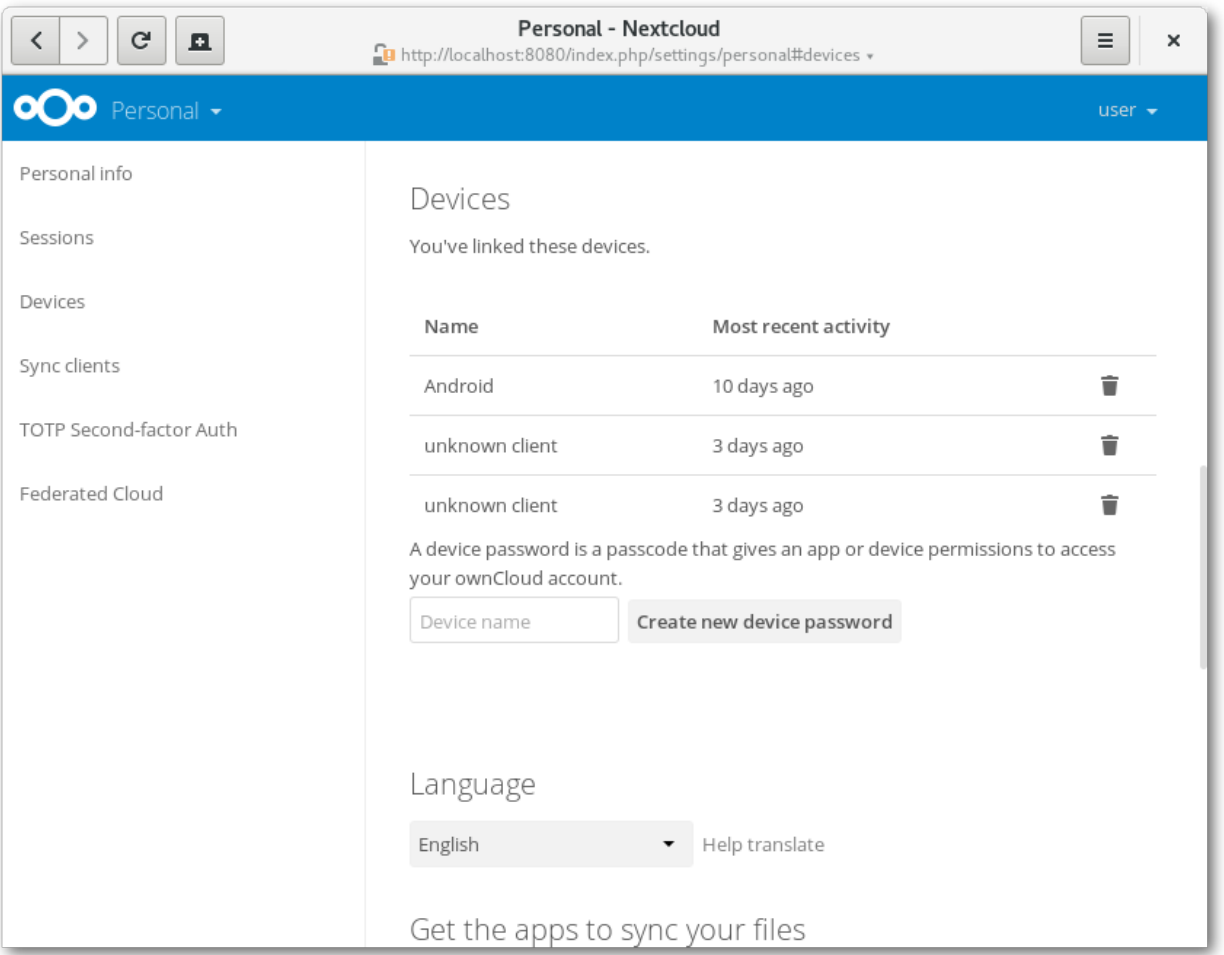

Mit einem Klick auf das Papierkorb-Symbol können Sie die Verbindung zu einem Gerät trennen.

Unter der Liste finden Sie einen Button, mit welchem Sie ein Geräte-spezifisches Passwort generieren können. Sie können diesem Passwort (oder auch "Token") einen Namen geben, um dieses später leichter wiederzufinden. Dieses Passwort / Token wird verwendet, um neue Clients zu verbinden. Im Idealfall generieren Sie für jedes Gerät, von dem Sie sich in Ihren Account anmelden, einen eigenen Token. Dies macht es später einfacher, einzelne Geräte aus Ihrem Account abzumelden.

Note: Das Geräte-spezifische Passwort wird nur einmalig angezeigt. Es ist später nicht möglich, es erneut anzuzeigen. Wir empfehlen, das Passwort direkt nach Erstellen am neuen Gerät einzugeben.

Note: Falls Sie *[Zwei-Faktor-Authentifizierung verwenden](#page-56-0)*, sind Geräte- spezifische Passwörter die einzige

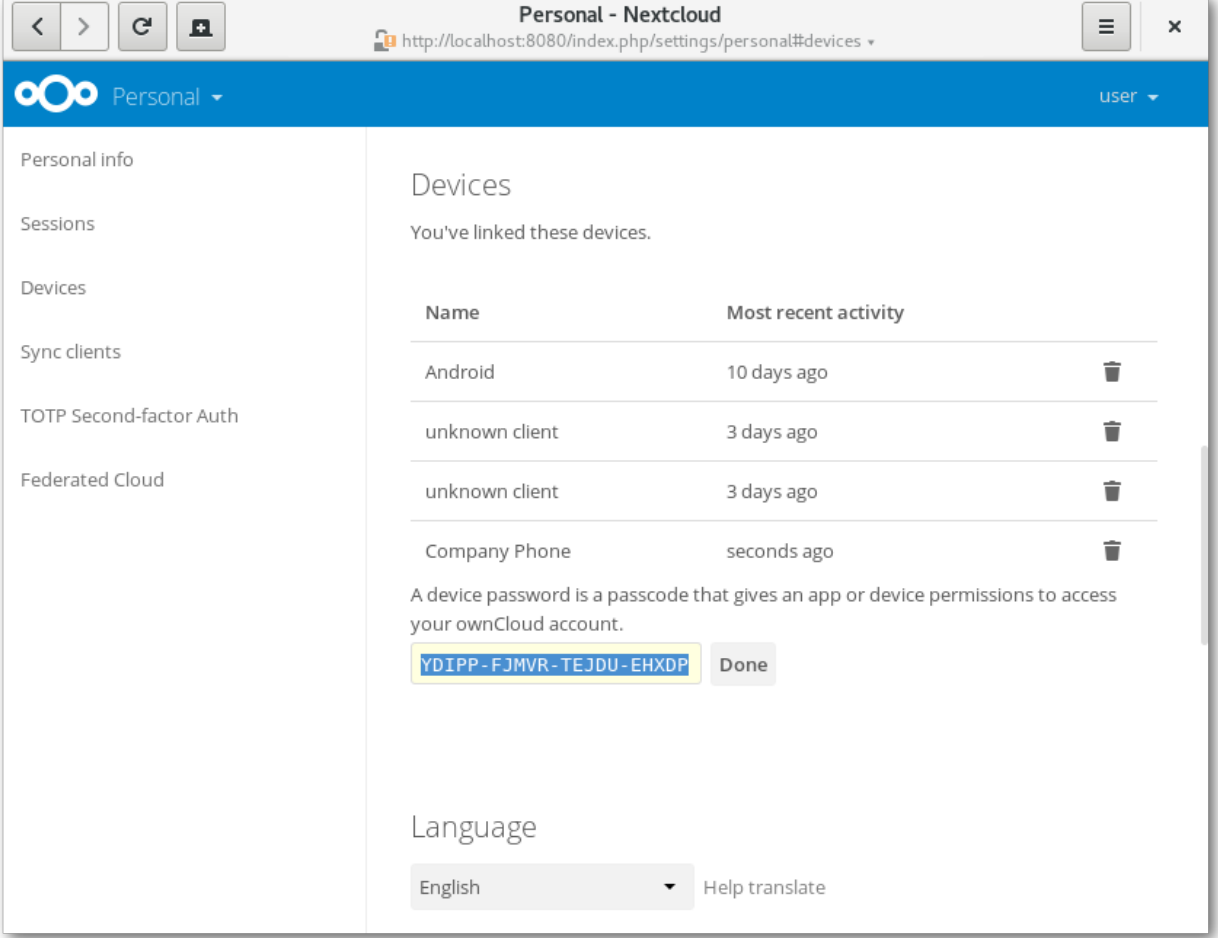

Möglichkeit, um neue Clients hinzuzufügen. Clients können dann nicht mit Ihrem Login-Passwort verwendet werden.

## **NINE**

# **EXTERNER SPEICHER**

# <span id="page-64-1"></span><span id="page-64-0"></span>**9.1 Einrichten externer Speicher**

Mithilfe der "Externe Speicher"-App können Sie externen Speicher von z.B. Google Drive, Dropbox, Amazon S3, SMB/CIFS Fileservern sowie FTP-Servern in Ihre Nextcloud einbinden. Ihr Nextcloud-Administrator kann einstellen, welche dieser Anbieter verwendet werden können. Mehr dazu finden Sie unter [Externen Speicher verwalten \(GUI\).](https://docs.nextcloud.org/server/14/admin_manual/configuration_files/external_storage_configuration_gui.html)